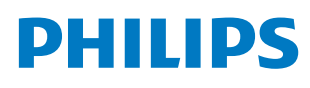

**Professional** Display Solutions

E Line

65BDL3052E 75BDL3052E 86BDL3052E

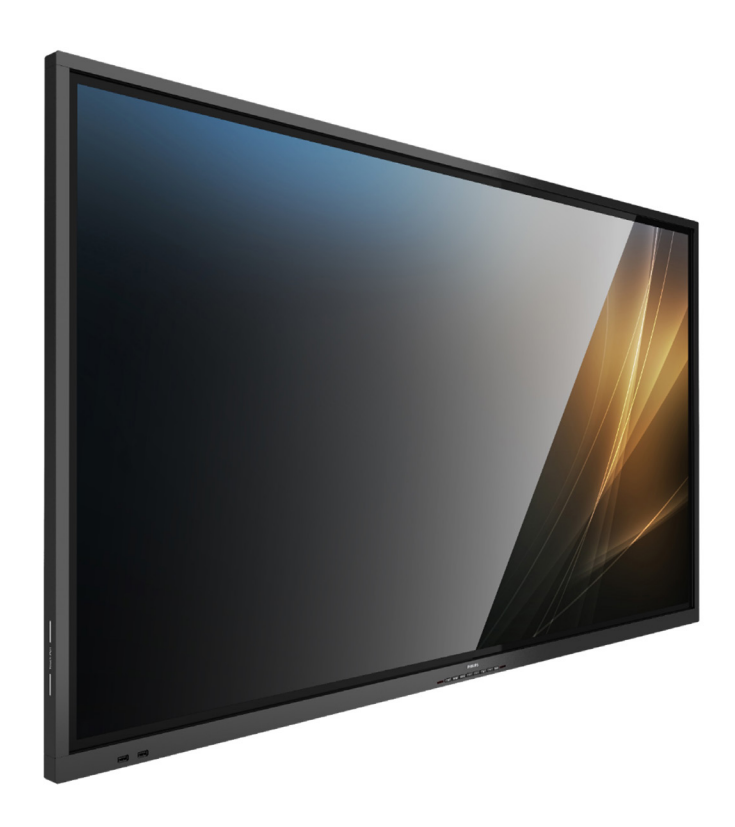

# Kullanım Kılavuzu (Türkçe)

www.philips.com/welcome

## **İçindekiler**

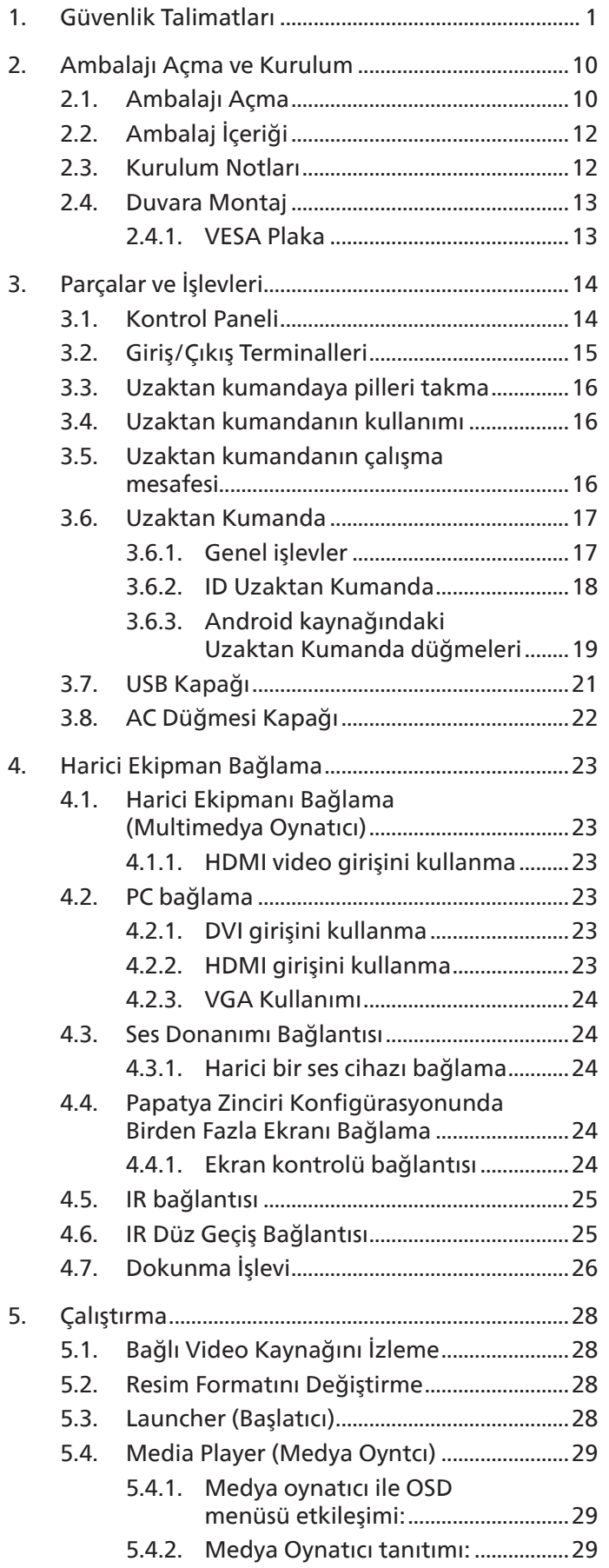

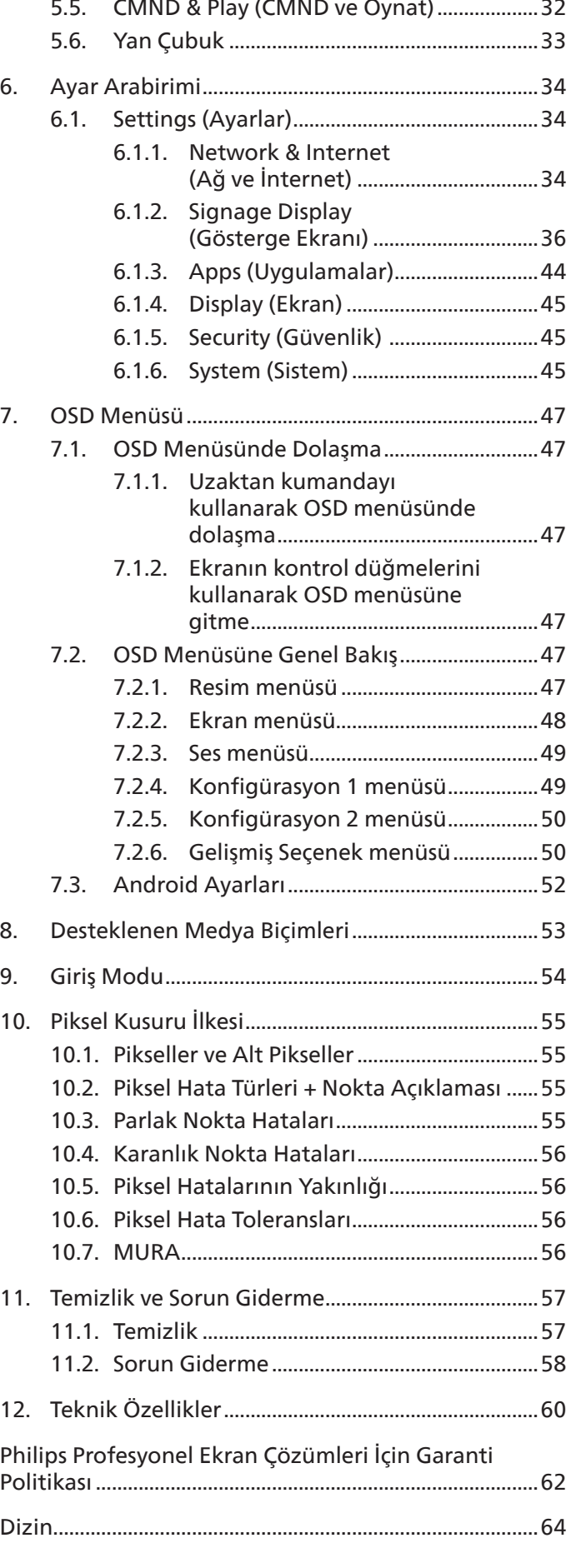

## <span id="page-2-0"></span>**1. Güvenlik Talimatları**

## Güvenlik önlemleri ve bakım

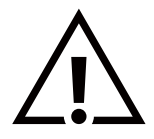

UYARI: Bu belgede belirtilenlerin dışında kontrol ve ayar yapılması veya yönetmenliklerin kullanılması şok, elektrik çarpma tehlikesi ve/veya mekanik tehlikelere sebep olabilir.

#### Ekranınızın bağlantısını yaparken ve kullanırken bu talimatlara uyunuz:

#### Çalıştırma:

- Ekranı doğrudan güneş ışığından, soba veya diğer ısı kaynaklarından uzak tutun.
- Ekranı yağdan uzak tutun, aksi takdirde plastik kapak zarar görebilir.
- Ekranı iyi havalandırılan bir yere kurmanız önerilir.
- Dış mekanda çalışmak için ultraviyole ışın filtresi gereklidir.
- Ürün yüksek sıcaklık, nem, ekran desenleri veya çalışma süresi açısından aşırı koşullarda kullanılacaksa... Uygulama mühendisliği tavsiyesi için Philips ile irtibata geçmeniz önemle tavsiye edilir. Aksi takdirde, güvenilirliği ve işlevi garanti edilemeyebilir. Aşırı koşullar genellikle Havaalanları, Toplu Taşıma İstasyonları, Bankalar, Borsa ve Kontrol sistemlerinde bulunur.
- Havalandırma deliklerine düşebilecek ya da ekranın elektronik aksamının düzgün soğutulmasını önleyebilecek herhangi bir nesneyi kaldırın.
- Kasa üzerindeki havalandırma deliklerini kapatmayın.
- Ekranı yerleştirirken elektrik fişine ve prize kolay erişilebildiğinden emin olun.
- Elektrik kablosunu çekerek ekranı kapattığınızda, normal çalıştırma için elektrik kablosunu tekrar takmadan önce 6 saniye bekleyin.
- Daima Philips tarafından sağlanan onaylı güç kablosunu kullandığınızdan emin olun. Eğer güç kablonuz kayıpsa, lütfen bölgenizde bulunan servis merkezi ile temasa geçiniz.
- Ekranı çalışırken titreşime veya sert darbelere maruz bırakmayın.
- Çalıştırma veya nakliye sırasında ekrana vurmayın veya monitörü düşürmeyin.
- Delikli cıvata kısa süreli bakım ve kurulumda kullanım içindir. Delikli cıvatanın 1 saatten uzun süre kullanılmamasını öneririz. Uzun süreli kullanıma izin verilmez. Delikli cıvatayı kullanırken, lütfen ekranın altında belirgin bir güvenlik alanı bırakın.

#### Bakım:

- Ekranınızı olası hasarlardan korumak için LCD paneline aşırı basınç uygulamayın. Ekranınızı taşırken kaldırmak için çerçeveden tutun; elinizi veya parmaklarınızı LCD panelinin üzerine yerleştirerek ekranı kaldırmayın.
- Uzun süre kullanmayacaksanız ekranın fişini prize takılı bırakmayın.
- Hafif nemli bir bez kullanarak temizlemeniz gerekiyorsa ekranı prizden çıkarın. Elektrik kesildiğinde ekran kuru bir bez kullanılarak temizlenebilir. Ancak ekranınızı temizlemek için alkol veya amino bazlı sıvılar gibi organik çözeltileri asla kullanmayın.
- Elektrik çarpmasına engel olmak veya sete kalıcı hasar verilmesini önlemek için ekranı toza, yağmura, suya veya aşırı nemli ortamlara maruz bırakmayınız.
- Eğer ekranınız ıslanırsa, mümkün olan en kısa sürede kuru bir bez ile temizleyiniz.
- Eğer ekranınıza yabancı cisim veya su girerse, hemen kapatın ve güç kablosunu prizden çıkarın. Ardından, yabancı cismi veya suyu çıkararak üniteyi bakım merkezine gönderin.
- Ekranı ısı, doğrudan güneş ışığı veya aşırı soğuğa maruz kalan yerlerde depolamayın veya kullanmayın.
- Ekranınızdan en iyi performansı almak ve uzun süre kullanımı garanti etmek için, ekranı aşağıdaki sıcaklık ve nem aralığına düşen yerlerde kullanmanızı önemle tavsiye ederiz.

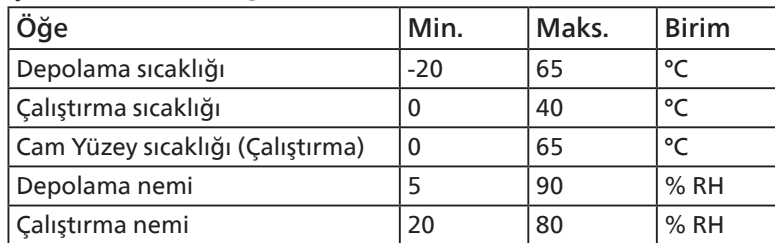

#### Çevresel mutlak değerler

• Daya iyi parlaklık performansı için LCD panel sıcaklığının her zaman 25 santigrat derece olması gerekir.

• Ekranın uygun çalışma koşulları altında kullanılması durumunda, yalnızca bu spesifikasyonda belirtilen ekran kullanım ömrü garanti edilir.

**ÖNEMLİ:** Ekranınızı gözetimsiz bıraktığınızda daima hareket eden bir ekran koruyucusu programını etkin hale getirin. Ünitede değişmeyen sabit bir içerik gösterilecekse daima dönemsel ekran yenileme uygulamasını etkinleştirin. Sabit ya da statik görüntülerin uzun süre kesintisiz olarak ekranda kalması "yanmaya" sebep olabilir, bu aynı zamanda ekranınızdaki "ardıl görüntü" veya "hayalet görüntü" olarak da anılmaktadır. Bu, LCD panel teknolojisinde iyi bilinen bir durumdur. Birçok durumda "yanma" veya "ardıl görüntü" veya "hayalet görüntü" güç kapatıldıktan sonra zaman geçtikçe yavaş yavaş kaybolacaktır.

**UYARI:** Aşırı "yanma etkisi" veya "ardışık görüntü" veya "gölgeli görüntü" belirtileri gözden kaybolmaz ve onarılamaz. Bu aynı zamanda garantinizin şartları dahilinde yer almaz.

#### Servis:

- Mahfaza kapağı sadece kalifiye servis personeli tarafından açılmalıdır.
- Onarım ya da entegrasyon için herhangi ihtiyaç durumu varsa, lütfen bölgenizdeki servis merkezi ile temasa geçiniz.
- Ekranınızı doğrudan güneş ışığına maruz bırakmayın.

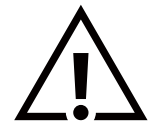

Eğer bu belgede belirtilen talimatları izlediğinizde ekranınız normal çalışmazsa, bir tekniker ya da yerel servis sağlayıcısı ile temasa geçin.

#### Denge Tehlikesi.

Cihaz düşerek ciddi kişisel yaralanmaya veya ölüme neden olabilir. Yaralanmayı önlemek için, bu cihaz yükleme yönergelerine uygun olarak zemine/duvara sağlam şekilde bağlanmalıdır.

#### Ekranınızın bağlantısını yaparken ve kullanırken bu talimatlara uyunuz:

- Uzun süre kullanmayacaksanız ekranın fişini prize takılı bırakmayın.
- Hafif nemli bir bez kullanarak temizlemeniz gerekiyorsa ekranı prizden çıkarın. Elektrik kesildiğinde ekran kuru bir bez kullanılarak temizlenebilir. Ancak, hiçbir zaman alkol, çözücü ya da amonyak bazlı sıvılar kullanmayın.
- Bu kılavuzdaki talimatları izlediğiniz halde ekranınızın normal şekilde çalışmaması durumunda bir servis teknisyenine danışın.
- Mahfaza kapağı sadece kalifiye servis personeli tarafından açılmalıdır.
- Ekranı doğrudan güneş ışığından, soba veya diğer ısı kaynaklarından uzak tutun.
- Havalandırma deliklerine düşebilecek veya ekranın elektronik aksamının gerektiği gibi soğutulmasını engelleyebilecek her türlü nesneyi kaldırın.
- Kasa üzerindeki havalandırma deliklerini kapatmayın.
- Ekranın kuru kalmasını sağlayın. Elektrik çarpmaması için yağmur veya aşırı neme maruz bırakmayın.
- Ekranı elektrik kablosunu veya DC güç kablosunu ayırarak ekranı kapattığınızda, elektrik kablosunu veya DC güç kablosunu normal çalışması için takmadan önce 6 saniye bekleyin.
- Elektrik çarpmasını veya sete kalıcı bir zarar gelmesini önlemek için ekranı yağmura veya aşırı neme maruz bırakmayın.
- Ekranı yerleştirirken elektrik fişine ve prize kolay erişilebildiğinden emin olun.
- ÖNEMLİ: Kullanımınız sırasında her zaman bir ekran koruyucu programını etkinleştirin. Yüksek kontrastta durağan bir resmin uzun bir süre görüntülenmesi, ekran üzerinde bir 'ardıl görüntü' ya da 'hayalet görüntü' kalmasına neden olabilir. Bu, LCD teknolojisine özgü kusurlardan kaynaklanan bilinen bir durumdur. Çoğu durumda resim izi gücün kapatılmasının ardından bir süre içinde yavaş yavaş kaybolur. Resim izi sorununun tamir edilemeyeceğini ve garanti kapsamında olmadığını lütfen unutmayın.
- Güç kablosunda 3 pimli bağlantı sunulmuşsa, kabloyu topraklanmış 3 pimli bir prize takın. Örneğin 2 pimli bir adaptör takarak güç kablosunun topraklama pimini devre dışı bırakmayın. Topraklama pimi, önemli bir güvenlik özelliğidir.

## AB Uygunluk Bildirimi

Bu cihaz, Üye Devletlerin Elektromanyetik Uyumluluğa İlişkin Kanunlarının Yakınlaştırılmasına İlişkin Konsey Direktifi (2014/30/ EU), Alçak Gerilim Direktifi (2014/35/EU), RoHS direktifi (2011/65/EU), ErP direktifinde (2009/125/EC) belirtilen gerekliliklere uygundur.

Bu ürün test edilmiş ve Avrupa Birliği Resmi Gazetesi Direktifleri altında yayınlanan Bilgi Teknolojisi Ekipmanı için uyumlaştırılmış standartlara uygun bulunmuştur.

#### ESD Uyarıları

Kullanıcı monitöre yakın olduğunda cihazda elektrik boşalmasına ve ana menü ekranının yeniden yüklenmesine neden olabilir.

## Uyarılar:

Bu ekipman, EN55032/CISPR 32 Sınıf A'ya uygundur. Yerleşim yerlerinde bu ekipman radyo girişimine neden olabilir.

## Federal İletişim Komisyonu (FCC) Bildirimi (Yalnızca ABD)

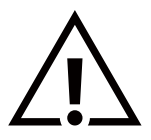

NOT: Bu cihaz test edilmiş ve FCC Kuralları Kısım 15 gereğince Sınıf A dijital cihaza yönelik sınırlarla uyumlu olduğu görülmüştür. Bu sınırlar, cihazın bir ticari ortamda çalıştırılması durumunda zararlı parazite karşı makul koruma sağlamak için tasarlanmıştır. Bu cihaz radyo frekansı enerjisi üretir, kullanır ve yayabilir; yönerge kılavuzuna göre kurulup kullanılmazsa radyo iletişimlerinde zararlı parazite neden olabilir. Bu cihazın bir ev ortamında çalıştırılması, kullanıcının, masrafları kendi karşılayarak gidermesinin gerekeceği zararlı parazite neden olması olasıdır.

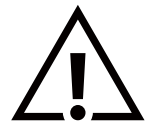

Uyumluluktan sorumlu tarafça açıkça onaylanamayan değişiklikler veya modifikasyonlar kullanıcının ekipmanı kullanma yetkisini geçersiz kılabilir.

Bu ekranı bir bilgisayara bağlarken ekranla birlikte verilen blendajlı RF kablosundan başka bir kablo kullanmayın. Yangın veya elektrik çarpması riskinden kaynaklanabilecek zararı engellemek için bu ürünü yağmura veya aşırı neme maruz bırakmayın.

Bu cihaz, FCC Kuralları Bölüm 15'e uygundur. Kullanım aşağıdaki iki şarta tabidir: (1) Bu aygıt zararlı girişime sebep olmayabilir ve (2) bu aygıt istenmeyen kullanıma sebep olabilen girişimi de içeren herhangi bir girişimi kabul etmelidir.

Envision Peripherals Inc. 490 N McCarthy Blvd, Suite #120 Milpitas, CA 95035 ABD

## Polonya Test ve Sertifikasyon Merkezi Bildirimi

Bu cihaz koruma devreli bir elektrik prizinden güç alarak çalıştırılmalıdır (üç dişli bir priz). Birlikte çalışan tüm cihazlar (bilgisayar, ekran, yazıcı vb.) aynı güç kaynağına sahip olmalıdır.

Odanın elektrik tesisatının faz iletkeninin, sigorta şeklinde ve nominal değeri 16 amperden (A) fazla olmayan yedek bir kısa devre koruma cihazı olmalıdır.

Cihazı tamamen kapatmak için güç kaynağı kablosu elektrik prizinden çekilmelidir; Elektrik prizi cihazın yakınında ve kolay erişilebilir olmalıdır.

"B" koruma işareti cihazın PN-93/T-42107 ve PN-89/E-06251 standartlarında belirtilen koruma kullanma gereksinimleri ile uyumlu olduğunu göstermektedir.

## Wymagania Polskiego Centrum Badań i Certyfikacji

Urządzenie powinno być zasilane z gniazda z przyłączonym obwodem ochronnym (gniazdo z kołkiem). Współpracujące ze sobą urządzenia (komputer, monitor, drukarka) powinny być zasilane z tego samego źródła.

Instalacja elektryczna pomieszczenia powinna zawierać w przewodzie fazowym rezerwową ochronę przed zwarciami, w postaci bezpiecznika o wartości znamionowej nie większej niż 16A (amperów).

W celu całkowitego wyłączenia urządzenia z sieci zasilania, należy wyjąć wtyczkę kabla zasilającego z gniazdka, które powinno znajdować się w pobliżu urządzenia i być łatwo dostępne.

Znak bezpieczeństwa "B" potwierdza zgodność urządzenia z wymaganiami bezpieczeństwa użytkowania zawartymi w PN-93/T-42107 i PN-89/E-06251.

## Pozostałe instrukcje bezpieczeństwa

- Nie należy używać wtyczek adapterowych lub usuwać kołka obwodu ochronnego z wtyczki. Jeżeli konieczne jest użycie przedłużacza to należy użyć przedłużacza 3-żyłowego z prawidłowo połączonym przewodem ochronnym.
- System komputerowy należy zabezpieczyć przed nagłymi, chwilowymi wzrostami lub spadkami napięcia, używając eliminatora przepięć, urządzenia dopasowującego lub bezzakłóceniowego źródła zasilania.
- Należy upewnić się, aby nic nie leżało na kablach systemu komputerowego, oraz aby kable nie były umieszczone w miejscu, gdzie można byłoby na nie nadeptywać lub potykać się o nie.
- Nie należy rozlewać napojów ani innych płynów na system komputerowy.
- Nie należy wpychać żadnych przedmiotów do otworów systemu komputerowego, gdyż może to spowodować pożar lub porażenie prądem, poprzez zwarcie elementów wewnętrznych.
- System komputerowy powinien znajdować się z dala od grzejników i źródeł ciepła. Ponadto, nie należy blokować otworów wentylacyjnych. Należy unikać kładzenia lużnych papierów pod komputer oraz umieszczania komputera w ciasnym miejscu bez możliwości cyrkulacji powietrza wokół niego.

## Elektrikli, Manyetik ve Elektromanyetik Alanlar ("EMF")

- 1. Tüketicilere yönelik, tüm elektronik cihazlarda olduğu gibi genel olarak elektromanyetik sinyaller yayabilen ve alabilen birçok ürün üretir ve satarız.
- 2. Önde gelen İş İlkelerimizden biri, üretim aşamasında, geçerli tüm yasal gereksinimlere ve EMF standartlarına uyum sağlamak amacıyla ürünlerimize yönelik gerekli tüm sağlık ve güvenlik önlemlerini almaktır.
- 3. Sağlığı olumsuz etkilemeyen ürünler geliştirmeyi, üretmeyi ve pazarlamayı amaçlarız.
- 4. Var olan bilimsel kanıtlara göre, ürünlerimizin, tasarlandıkları amaca yönelik kullanıldıkları sürece güvenli olduklarını onaylarız.
- 5. Uluslararası EMF ve güvenlik standartlarının geliştirilmesinde etkin bir rol oynamamız, standartlardaki gelişmeleri ürünlerimize erkenden uygulamamıza olanak tanır.

## Yalnızca İngiltere için geçerli bilgiler

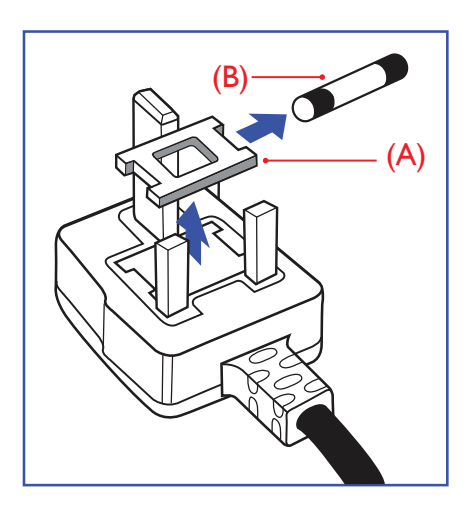

### UYARI - BU ÜRÜN TOPRAKLANMALIDIR.

#### Önemli:

Bu ürünle birlikte 13 Amperlik onaylı bir fiş verilir. Bu türden bir fişin sigortasını değiştirmek için aşağıdakileri yapın:+

- 1. Sigorta kapağını ve sigortayı çıkarın.
- 2. Bir BS 1362 5A, A.S.T.A. ya da BSI onaylı tür olması gereken yeni sigortayı takın.
- 3. Sigorta kapağını yerine takın.

Takılan fiş, elektrik prizlerinize uygun değilse, kesilmeli ve yerine uygun 3 pinli bir fiş takılmalıdır.

Elektrik fişinde sigorta varsa, 5A değerinde olmalıdır. Sigortasız bir fiş kullanılıyorsa, dağıtım levhasındaki sigorta 5 Amperden daha büyük olmamalıdır.

NOT: Kesilen fiş, 13 Amperlik bir sokete ya da başka bir yere takılmasından oluşabilecek elektrik çarpma riskini önlemek için atılmalıdır.

#### Fişi takma

Elektrik kablosundaki teller şu kodlarla renklendirilmiştir:

MAVİ - "NÖTR" ("N") KAHVERENGİ - "ELEKTRİK YÜKLÜ" ("L") YEŞİL VE SARI - "TOPRAK" ("E")

- 1. YEŞİL VE SARI teller, üzerinde "E" harfi ya da Toprak sembolü bulunan veya YEŞİL ya da YEŞİL VE SARI renkli terminale bağlanmalıdır.
- 2. MAVİ tel "N" harfiyle işaretli ya da SİYAH renkli terminale bağlanmalıdır.
- 3. KAHVERENGİ tel "L" harfiyle işaretli ya da KIRMIZI renkli terminale bağlanmalıdır.

Fiş kapağını yerleştirmeden önce, kablo maşasının kablo kaplamasını sıktığından sadece üç teli değil - emin olun.

## Kuzey Avrupa (İskandinav Ülkeleri) ile İlgili Bilgiler

#### Placering/Ventilation

#### **VARNING:**

FÖRSÄKRA DIG OM ATT HUVUDBRYTARE OCH UTTAG ÄR LÄTÅTKOMLIGA, NÄR DU STÄLLER DIN UTRUSTNING PÅPLATS.

#### Placering/Ventilation

#### **ADVARSEL:**

SØRG VED PLACERINGEN FOR, AT NETLEDNINGENS STIK OG STIKKONTAKT ER NEMT TILGÆNGELIGE.

#### Paikka/Ilmankierto

#### **VAROITUS:**

SIJOITA LAITE SITEN, ETTÄ VERKKOJOHTO VOIDAAN TARVITTAESSA HELPOSTI IRROTTAA PISTORASIASTA.

Plassering/Ventilasjon

#### **ADVARSEL:**

NÅR DETTE UTSTYRET PLASSERES, MÅ DU PASSE PÅ AT KONTAKTENE FOR STØMTILFØRSEL ER LETTE Å NÅ.

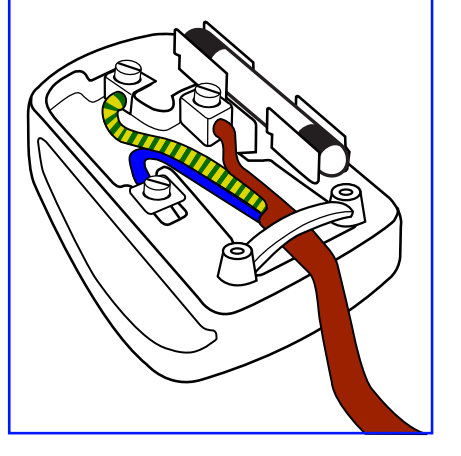

## **China RoHS**

根据中国大陆《电器电子产品有害物质限制使用管理办法》,以下部分列出了本产品中可能包含的有害 物质的名称和含量。

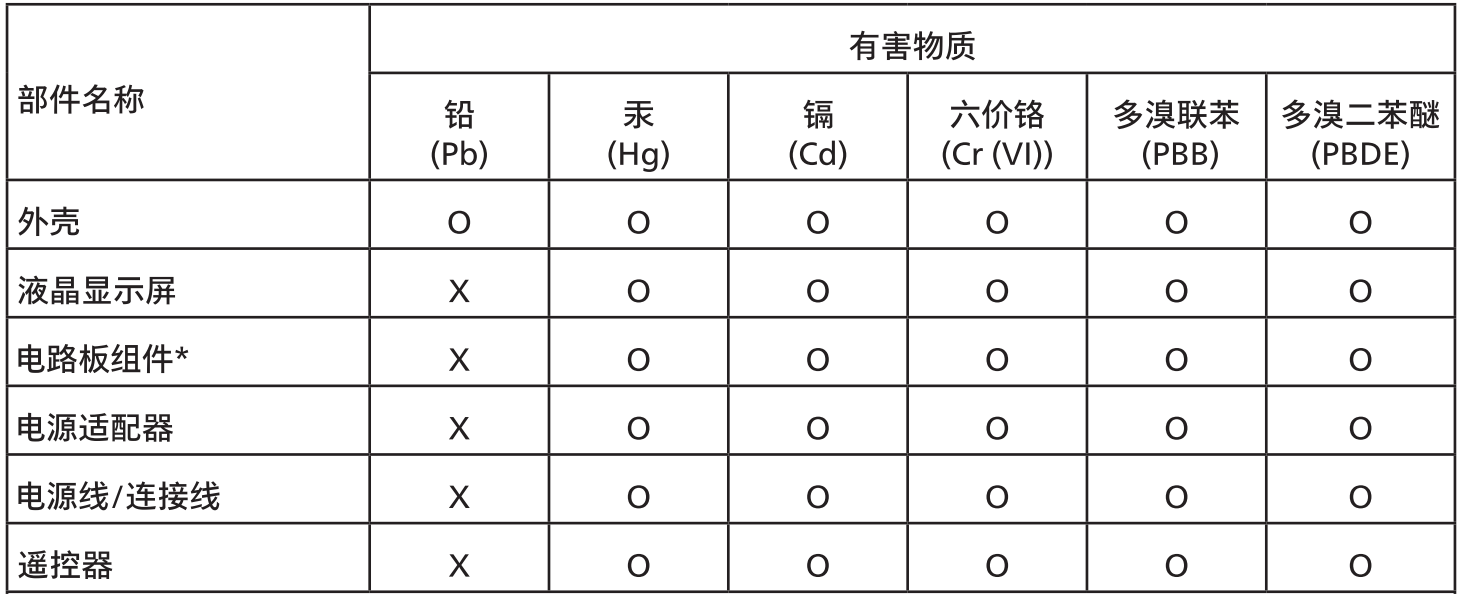

本表格依据SJ/T 11364 的规定编制。

\*: 电路板组件包括印刷电路板及其构成的零部件,如电阻、电容、集成电路、连接器等。

O:表示该有害物质在该部件所有均质材料中的含量均在 GB/T 26572规定的限量要求以下。

X:表示该有害物质至少在该部件的某一均质材料中的含量超出GB/T 26572规定的限量要求。

上表中打"X"的部件,应功能需要,部分有害物质含量超出GB/T 26572规定的限量要求,但符合欧盟 RoHS法规要求(属于豁免部分)。

备注:上表仅做为范例,实际标示时应依照各产品的实际部件及所含有害物质进行标示。

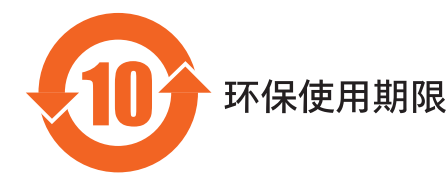

此标识指期限(十年),电子电气产品中含有的有害物质在正常使用的条件下不会发生外泄或突变,电子 电气产品用户使用该电子电气产品不会对环境造成严重污染或对其人身、财产造成严重损害的期限。

《废弃电器电子产品回收处理管理条例》提示性说明

为了更好地关爱及保护地球,当用户不再需要此产品或产品寿命终止时,请遵守国家废弃电器电子产品 回收处理相关法律法规,将其交给当地具有国家认可的回收处理资质的厂商进行回收处理,不当利用或 者处置可能会对环境和人类健康造成影响。

## 警告

此为 A 级产品。在生活环境中,该产品可能会造成无线电干扰。在这种情况下,可能需要用户对 |干扰采取切实可行的措施。

警語: 使用過度恐傷害視力。 注意事項:

(1) 使用30分鐘請休息10分鐘。

(2) 未滿2歲幼兒不看螢幕, 2歲以上每天看螢幕不要超過1小時。

## 警告使用者:

此為甲類資訊技術設備,於居住環境中使用時,可能會造成射頻擾動,在此種情況下,使用者會被 要求採取某些適當的對策。

## **Turkey RoHS:**

Türkiye Cumhuriyeti: EEE Yönetmeliğine Uygundur

## **Ukraine RoHS:**

Обладнання відповідає вимогам Технічного регламенту щодо обмеження використання деяких небезпечних речовин в електричному та електронному обладнанні, затвердженого постановою Кабінету Міністрів України від 3 грудня 2008 № 1057

## Kullanım Ömrü Bitiminde İmha

Yeni Genel Bilgi Ekranınız, geri dönüştürülüp yeniden kullanıma sokulabilen malzemeler içerir. Bu alanda uzmanlaşmış şirketler, geri dönüştürülebilen malzemelerin miktarını artırmak ve elden çıkarılması gereken malzemeleri en aza indirgemek için ürününüzü yeniden kullanıma sokabilir.

Lütfen ekranı satın aldığınız yerel Philips satış noktasından eski ekranınızı nasıl elden çıkarmanız gerektiği ile ilgili yerel düzenlemeler hakkında bilgi edinin.

#### (Kanada ve ABD'deki müşteriler için)

Bu ürün kurşun ve/veya cıva içerebilir. Lütfen elden çıkarırken yerel eyalet yasalarına ve federal düzenlemelere uyun. Geri dönüşüm hakkında daha fazla bilgi almak için www.eia.org (Tüketici Eğitim Girişimi) sitesini ziyaret edin.

## Atık Elektrikli ve Elektronik Ekipmanlar - WEEE

## Avrupa Birliği'ndeki ev kullanıcılarının dikkatine

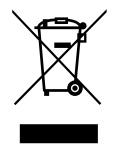

Ürün ya da paketin üzerindeki bu işaret, kullanılmış, elektrikli ve elektronik cihazlarla ilgili 2012/19/EU sayılı Avrupa Talimatına göre, ürünün normal ev atıklarınızla birlikte atılamayacağını gösterir. Bu aleti, size gösterilen atık elektrikli ve elektronik alet toplama noktası yoluyla elden çıkarmakla sorumlusunuz. Bu türden elektrikli ve elektronik cihazları bırakma noktalarını belirlemek için, yerel belediye bürolarına, size hizmet veren atık elden çıkarma kurumuna veya ürünü satın aldığınız mağazaya başvurun.

#### ABD'deki kullanıcıların dikkatine:

Ürünü lütfen Yerel, Eyalet ya da Federal Kanunlara uygun olarak elden çıkarın. Elden çıkarma veya yeniden kullanıma sokma hakkında bilgi için aşağıdaki adrese başvurun:

[www.mygreenelectronics.com](http://www.mygreenelectronics.com) veya [www.eiae.org](http://www.eiae.org).

#### Çalışma Süresi Bitimiyle İlgili Direktifler-Geri Dönüşüm

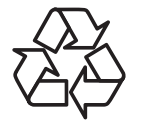

Yeni Genel Bilgi Ekranınızda yeni kullanıcılar için geri dönüştürülebilen bazı malzemeler kullanılmıştır.

Ürünü lütfen Yerel, Eyalet ya da Federal kanunlara uygun olarak elden çıkarın.

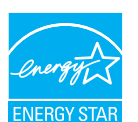

#### 65BDL3052E/75BDL3052E:

ENERGY STAR, ABD Çevreyi Koruma Ajansı (EPA) ve ABD Enerji Bakanlığı (DOE) tarafından yürütülen ve enerji tasarrufunu destekleyen bir programdır.

Bu ürün "fabrika varsayılan"ı olarak ENERGY STAR değerlemesine uygun ayarlanmıştır, bu ayar güç tasarrufunun sağlanabileceği ayardır.

Fabrika varsayılan resim ayarlarını değiştirmek veya diğer özellikleri etkinleştirmek ENERGY STAR değerlemesine uyum için gereken sınırları aşacak şekilde güç tasarrufunu arttıracaktır.

ENERGY STAR programı hakkında daha fazla bilgi için, energystar.gov'a bakınız.

#### Tehlikeli Maddelerle İlgili Kısıtlama bildirimi (Hindistan)

Bu ürün "Elektronik Atık (Yönetimi) Yasaları, 2016" BÖLÜM V, madde 16, alt madde (1) ile uyumludur. Yeni Elektrikli ve Elektronik Ekipman ve bileşenleri veya sarf malzemeleri veya parçaları veya yedek parçaları kurşun, cıva, altı değerli krom için homojen malzemelerde ağırlıkça maksimum %0,1 konsantrasyon değerinin ötesinde Kurşun, Cıva, Kadmiyum, Altı Değerli Krom; ve Kuralın 2. Çizelgesi'nde belirtilen muafiyetler dışında kadmiyum için homojen malzemelerde ağırlıkça maksimum %0,01 oranında polibromlu bifeniller ve polibromlu difenil eterler içermez.

#### Hindistan E-Atık Bildirimi

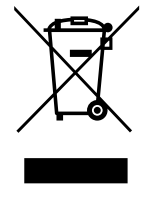

Üründeki veya ambalajdaki bu sembol ürünün diğer ev atıklarıyla birlikte atılmaması gerektiğini belirtir. Atık ekipmanınızı atık elektrikli ve elektronik ekipman geri dönüştürme için tahsis edilmiş bir toplama noktasına vermek sizin sorumluluğunuzdur. Atma esnasında atık ekipmanınızın ayrı toplanması ve geri dönüştürülmesi doğal kaynakları korumaya yardımcı olacak ve insan sağlığı ve çevreyi koruyacak şekilde geri dönüştürülmesini sağlayacaktır. Elektronik atık konusunda daha fazla bilgi için lütfen http://www.india.philips.com/about/ sustainability/recycling/index.page sayfasını ziyaret edin ve Hindistan'da atık donanımınızı geri dönüşüm için bırakabileceğiniz yeri öğrenmek amacıyla lütfen aşağıda verilen iletişim bilgilerini kullanarak iletişime geçin.

Yardım hattı numarası: 1800-425-6396 (Pazartesi-Cumartesi, 09:00 - 17:30)

E-posta: india.callcentre@tpv-tech.com

#### Piller

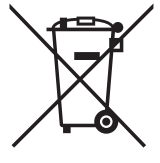

AB için: Çarpı işaretli tekerlekli çöp kutusu, kullanılmış pillerin genel ev atığına konulmaması gerektiğini belirtir! Kullanılmış piller için, yasalara uygun şekilde işlenmelerini ve geri dönüştürülmelerini sağlayan ayrı bir toplama sistemi vardır.

Toplama ve geri dönüştürme şemalarıyla ilgili ayrıntılar için lütfen yerel yetkilinizle irtibata geçin.

İsviçre için: Kullanılmış pil satış noktasına iade edilecektir.

AB dışındaki diğer ülkeler için: Kullanılmış pilin doğru atılma yöntemi için lütfen yerel yetkilinizle irtibata geçin. 2006/66/EC AB yönergesi uyarınca, pil uygun olmayan biçimde atılamaz. Pil, yerel servis tarafından toplanmak üzere ayrılacaktır.

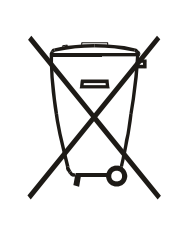

Após o uso, as pilhas e/ou baterias deverão ser entregues ao estabelecimento comercial ou rede de assistência técnica autorizada.

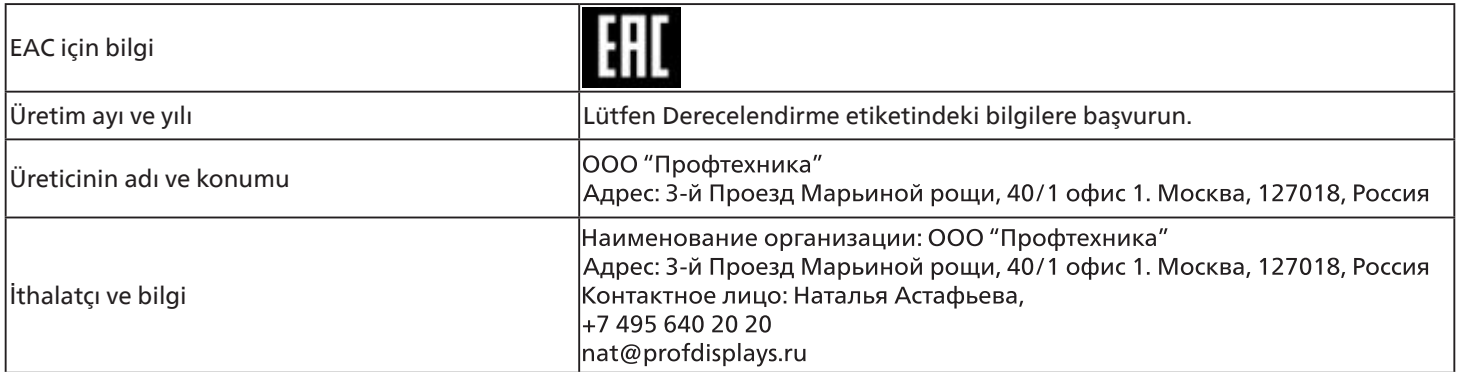

## <span id="page-11-0"></span>**2. Ambalajı Açma ve Kurulum**

## **2.1. Ambalajı Açma**

- Bu ürün, standart aksesuarları ile birlikte, karton bir kutu içerisinde gelir.
- İsteğe bağlı diğer aksesuarlar ayrı olarak paketlenir.
- Bu ürün yüksek ve ağır olduğu için, cihazın hareket ettirilmesi işleminin iki teknisyen tarafından yapılması tavsiye edilir.
- Kutuyu açtıktan sonra içindekilerin eksiksiz ve iyi durumda olduğundan emin olun.

## ■ **Ambalajı Açmadan Önce**

- Lütfen kurulumdan önce ambalajdan çıkarma bildirimini okuyun ve tamamen anlayın.
- Lütfen ambalajı kontrol edin; gıcırtı, göçük izi vb. herhangi bir anormallik olmamalıdır.
- Lütfen ekranı kutusundan çıkarmadan önce gerekli incelemeyi yapın.
- Herhangi bir hasarı önlemek için ekranın mutlaka deneyimli bir teknisyen tarafından kurulmasını sağlayın.

## ■ **Uyarı**

- Ekranı iki yetişkin tarafından iki elle karton kutusundan çıkarın.
- Lütfen kolları tutun.

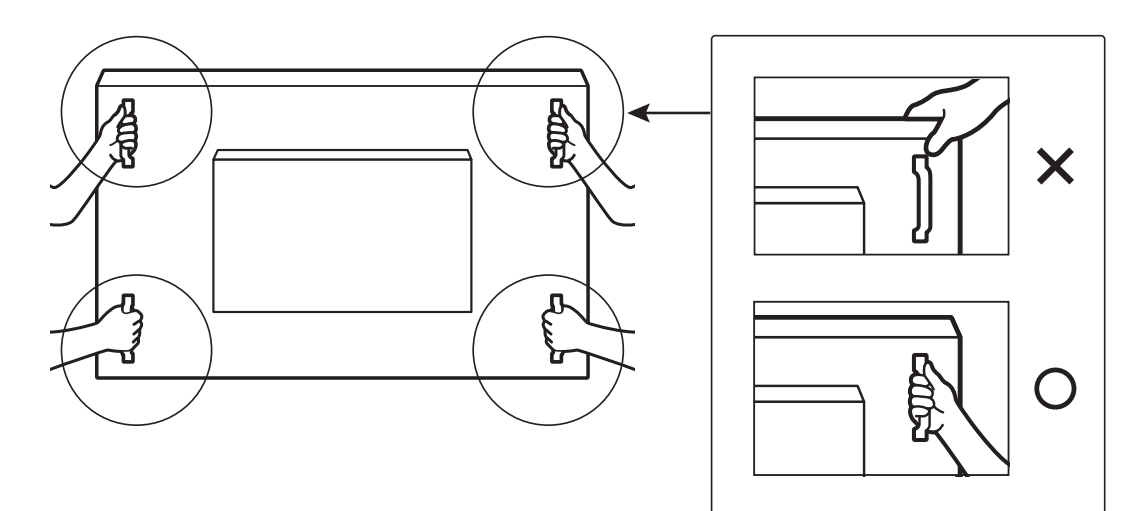

• Lütfen ekranı hareket ettirirken dikey biçimde tutun.

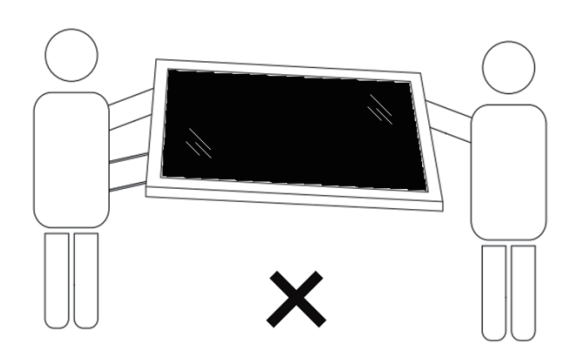

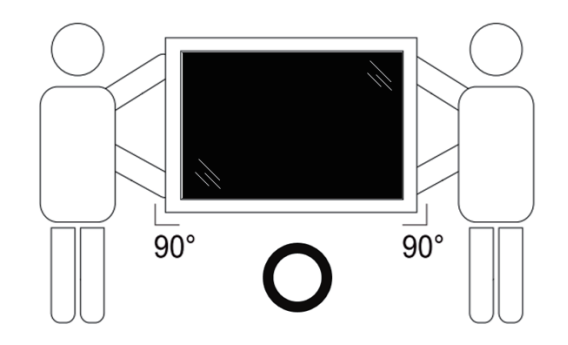

<span id="page-12-0"></span>• Ekranı dikey olarak yerleştirin ve ağırlığı yüzeye eşit şekilde yayılmalıdır.

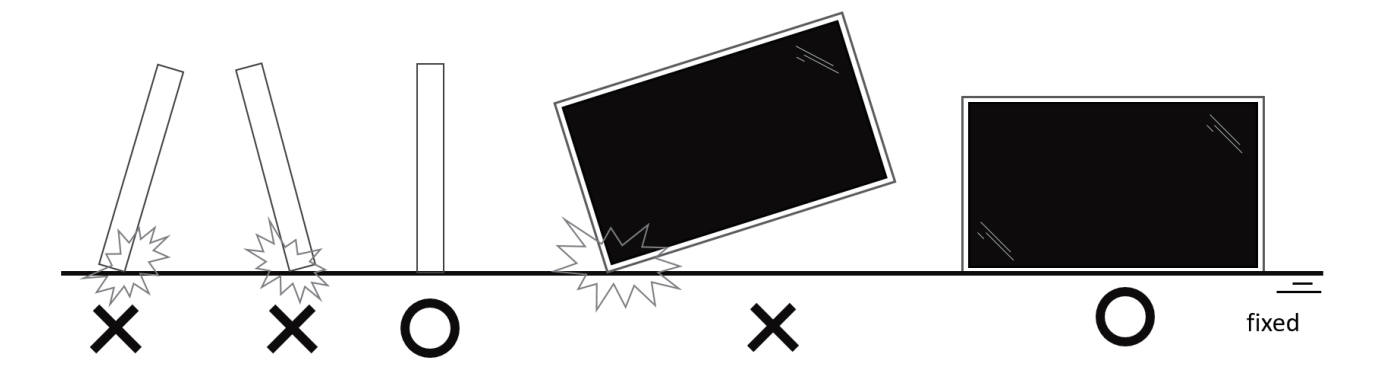

• Ekranı hareket ettirirken lütfen dikey tutun, eğilme ve burulma yapmayın.

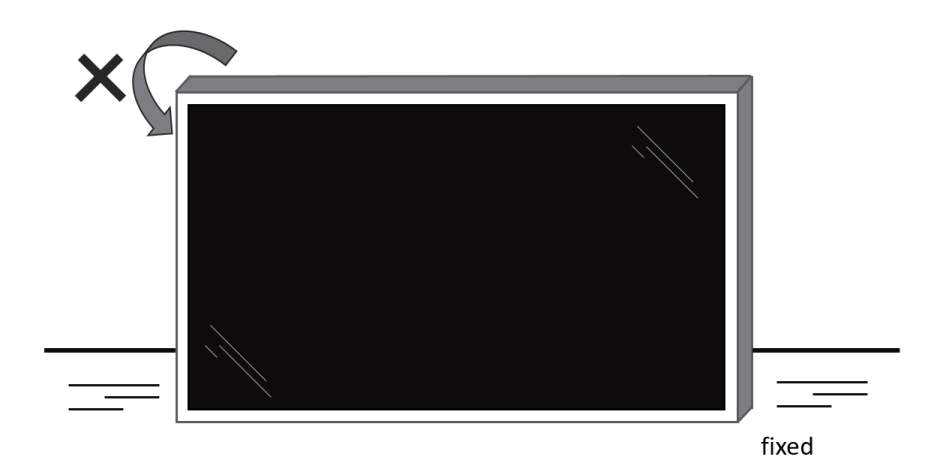

## <span id="page-13-0"></span>**2.2. Ambalaj İçeriği**

Lütfen aşağıdakilerin paket içeriğinde olduğundan emin olun:

- LCD Ekran
- Hızlı başlatma kılavuzu
- Uzaktan Kumanda ve AAA Piller
- Güç kablosu
- RS232 kablo
- RS232 papatya zinciri kablosu
- IR sensör kablosu
- HDMI kablosu
- DVI kablosu
- Dokunmatik USB
- Dokunmatik Kalem
- AC Düğmesi Kapağı
- Temizleme bezi
- USB Kapağı
- Kablo Klipsi
- Philips logo plakası

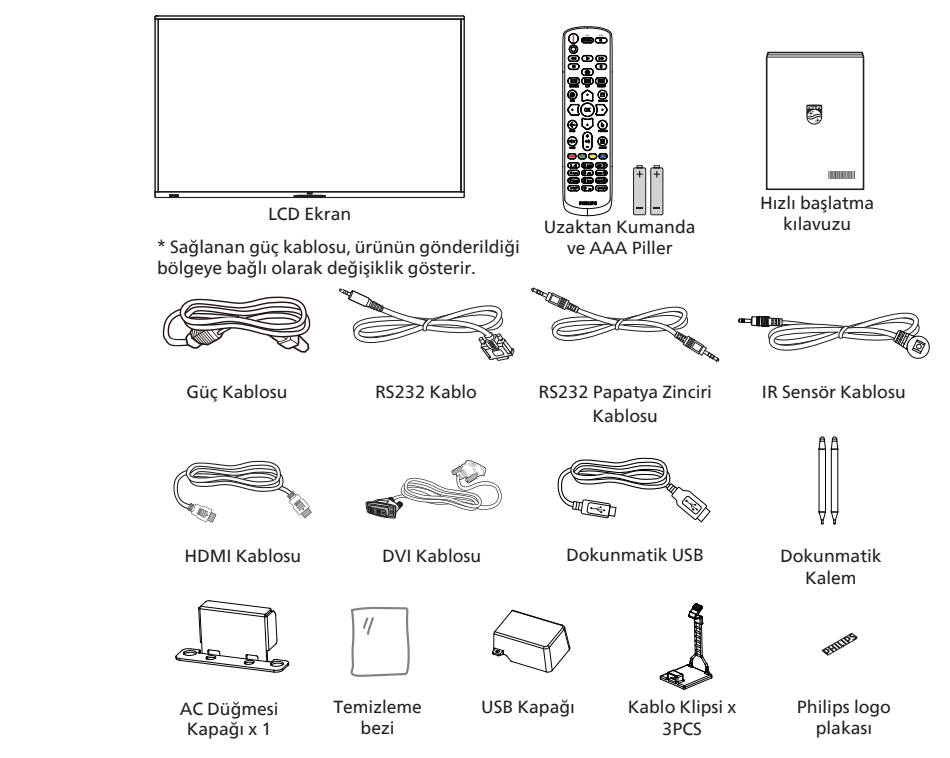

- \* Öğeler farklı yerlerde farklılık gösterebilir
- \* Ekran tasarımı ve aksesuarları gösterilen resimlerden farklı olabilir.

#### **NOTLAR:**

- Lütfen diğer tüm bölgelerde, elektrik prizinin AC gerilimine uygun bir güç kablosu kullanıldığından ve ürünün satıldığı ülkenin güvenlik yönetmeliklerine uygun olduğundan emin olun (Tip H05W-F, 2G veya 3G, 0,75 veya 1 mm2 kullanılmalıdır).
- Ambalajından çıkardıktan sonra, ambalaj malzemelerini uygun şekilde saklayın.

## **2.3. Kurulum Notları**

- Sadece bu ürünle birlikte verilen elektrik kablosunu kullanın. Bir uzatma kablosu kullanmanız gerekirse, lütfen servis yetkilinize başvurun.
- Ürün düz bir yüzeye kurulmalıdır, aksi halde ürün devrilebilir. Düzgün havalandırma için ürünün arkası ile duvar arasında boşluk bırakın. Ürünü bir mutfağa, banyoya veya neme maruz kalan bir yere yerleştirmeyin; aksi halde iç kısımların ömrünü kısaltabilir.
- Ürünü 3000 m ve daha yüksek bir rakımda monte etmeyin. Bunu yapmamak arızalara neden olabilir.

## <span id="page-14-0"></span>**2.4. Duvara Montaj**

Bu ekranı bir duvara monte etmek için standart bir duvara montaj kiti (piyasada bulunur) gereklidir. Kuzey Amerika'da TUV-GS ve/ veya UL1678 standardına uygun bir montaj arayüzü kullanmanız önerilir.

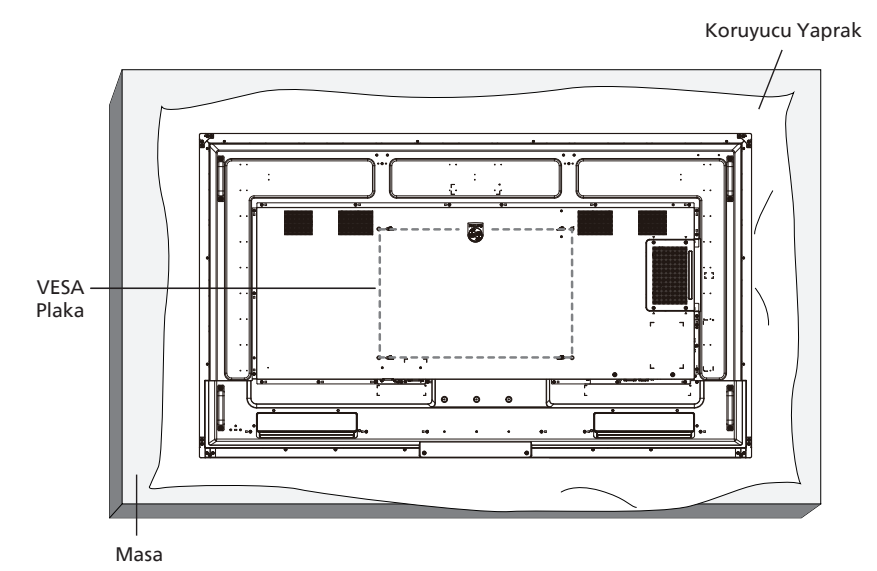

1. Ekrandan daha büyük olan düz ve yatay bir yüzey hazırlayın ve ekranı çizmeden işleminizi kolaylaştırmak için üzerine kalın bir koruyucu tabaka sürün.

- 2. Her türlü montaj için olan tüm aksesuarlara sahip olduğunuzdan emin olun (duvara montaj, tavana montaj, masa standı, vb.).
- 3. Temel montaj takımıyla birlikte sağlanan yönergeleri izleyin. Doğru montaj prosedürlerini izlemezseniz, cihaz zarar görebilir veya kullanıcı veya kurulumu yapan kişi yaralanabilir. Ürün garantisi, yanlış kurulumdan kaynaklanan hasarları kapsamaz.
- 4. Duvar montaj takımı için (montaj desteğinin kalınlığından 15 mm daha uzun olan) M8 montaj vidalarını kullanın ve vidaları iyice sıkın.

## **2.4.1. VESA Plaka**

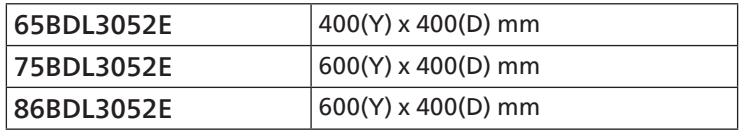

#### Dikkat:

Ekranın düşmesini önlemek için:

- Duvara veya tavana kurmak için, ekranı piyasada bulunabilen metal braketlerle kurmanızı öneririz. Kurulumla ilgili ayrıntılı talimatlar için, braketle birlikte verilen kılavuza bakınız.
- Deprem veya diğer doğal afetlerde ekranın düşmesini önlemek için, lütfen montaj yeri için braket üreticisine danışın.

• Bu ürün yüksek ve ağır olduğundan, bu ürünün kurulumunun dört teknisyen tarafından yapılması önerilir.

#### Havalandırma için gerekli alan

Havalandırma için ekranın üstünde, arkasında, sağında ve solunda 100 mm boşluk bırakın.

Not: Ekranı bir duvara monte ederken profesyonel bir teknisyene başvurmanızı öneririz. Kurulum profesyonel bir teknisyen tarafından yapılmazsa, ürüne gelebilecek hiçbir zarardan sorumlu değiliz.

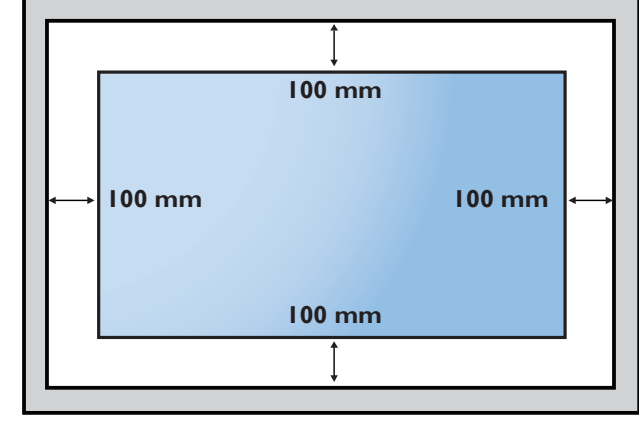

## <span id="page-15-0"></span>3. **Parçalar ve İşlevleri**

## **3.1. Kontrol Paneli**

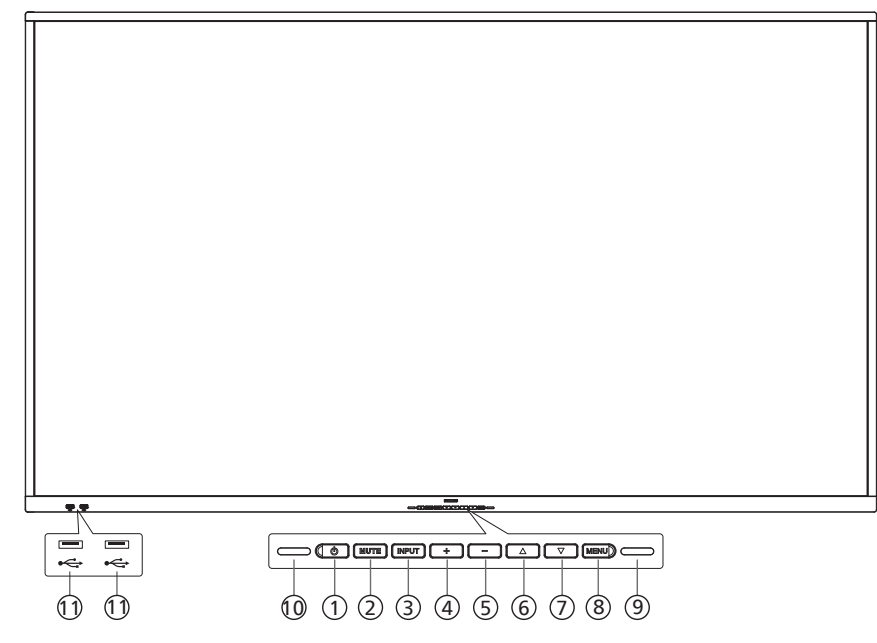

## $( )$  [  $($   $\bullet$  ] düğmesi

Ekranı açın veya ekranı bekleme moduna alın.

<sup>2</sup> [SESSİZ] düğmesi

Sesi kapatın veya sesi yeniden etkinleştirin.

- <sup>3</sup> [GİRİŞ] düğmesi Bir giriş kaynağını seçin.
- $\Phi$  [ $+$ ] düğmesi

OSD menüsü Açıkken ayarları veya OSD menüsü Kapalıyken ses çıkış düzeyini artırır.

#### $(5)$  [ $-$ ] düğmesi

OSD menüsü Açıkken ayarları veya OSD menüsü Kapalıyken ses çıkış düzeyini azaltır.

## $(6)$  [ $\triangle$ ] düğmesi

OSD menüsü Açık durumdayken seçilen öğeyi bir seviye yukarı taşıyın.

#### $(7)$  [ $\blacktriangledown$ ] düğmesi

OSD menüsü Açık durumdayken seçilen öğeyi bir seviye aşağı taşıyın.

#### <sup>8</sup> [MENÜ] düğmesi

OSD menüsü Açık durumdayken önceki menüye dönün. Bu düğme, OSD menüsü Kapalı iken OSD menüsünü etkinleştirmek için de kullanılabilir.

<sup>9</sup> Işık Sensörü

Işık sensörü işlevinin komut sinyallerini alın.

#### <sup>10</sup> Uzaktan kumanda sensörü ve güç durumu göstergesi

- Uzaktan kumandadan komut sinyalleri alır.
- Ekranın çalışma durumunu gösterir:
- Ekran açıkken yeşil yanar
- Ekran bekleme modundayken kırmızı yanar
- {ZAMANLAMA} etkinleştirildiğinde, ışık yeşil ve kırmızı yanar
- Işık kırmızı renkte yanarsa, bir hatanın algılandığını gösterir
- Ekranın ana gücü kapatıldığında ışıklar yanmaz

**\* Daha iyi uzaktan kumanda performansı için kızılötesi algılayıcı kablosunu kullanın. (Lütfen [25](#page-26-1) kısmındaki yönergelere başvurun.)**

#### <sup>11</sup> USB 2.0 BAĞLANTI NOKTASI

USB depolama aygıtınızı ve servis bağlantı noktanızı bağlayın.

## <span id="page-16-0"></span>**3.2. Giriş/Çıkış Terminalleri**

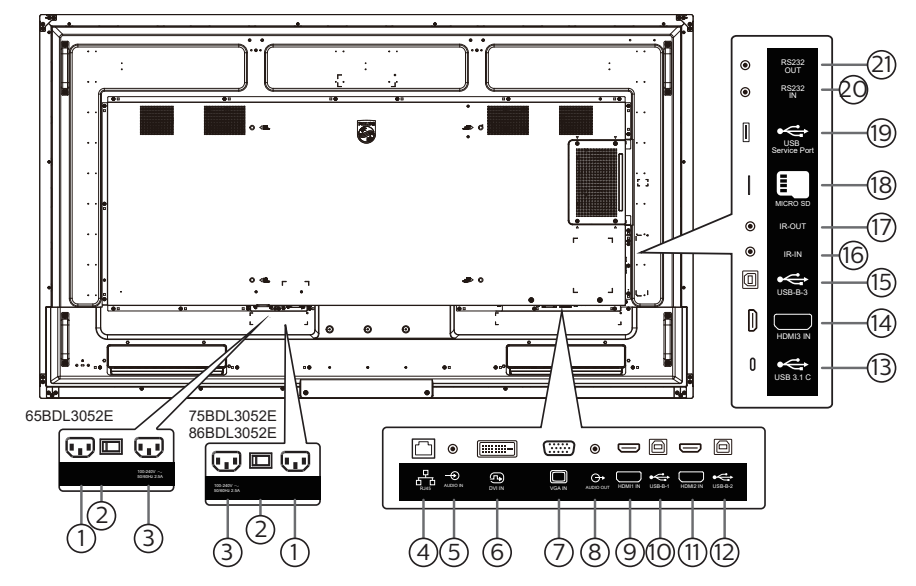

## <sup>1</sup> AC GİRİŞİ

Duvar prizinden AC güç girişi.

#### <sup>2</sup> ANA GÜÇ DÜĞMESİ

Ana gücü Açma ve Kapama arasında değiştirin.

#### <sup>3</sup> AC ÇIKIŞI

Bir medya oynatıcının AC GİRİŞİ yuvasına AC güç beslemesi.

 $(4)$  RJ-45

LAN kontrol işlevi, kontrol merkezinden uzaktan kontrol sinyali göndermek için kullanılır.

#### <sup>5</sup> SES GİRİŞİ

VGA kaynağı için ses girişi (3,5mm stereo telefon).

#### <sup>6</sup> DVI-D GİRİŞİ DVI video girişi.

- <sup>7</sup> VGA GİRİŞİ (D-Sub) VGA video girişi.
- <sup>8</sup> SES ÇIKIŞI Harici AV cihazına ses çıkışı.

## <sup>9</sup> HDMI1 GİRİŞİ

Kaynak kabloya bir HDMI kablosuyla bağlayın.

#### <sup>10</sup> USB-B-1

HDMI1 dokunmatik konektör.

#### <sup>11</sup> HDMI2 GİRİŞİ

Kaynak kabloya bir HDMI kablosuyla bağlayın.

#### $(12)$  USB-B

HDMI2 konektörü.

#### <sup>13</sup> USB 3.1 C Destek ekranı ve dokunma işlevi.

#### <sup>14</sup> HDMI3 GİRİŞİ Kaynak kabloya bir HDMI kablosuyla bağlayın.

<sup>15</sup> USB-B

HDMI3, VGA, DVI-D dokunmatik konektör.

#### $16$  IR GİRİŞİ /  $17$  IR ÇIKIŞI

Düz geçiş işlevi için IR sinyali girişi /çıkışı.

#### NOTLAR:

- Eğer jakın [IR GİRİŞİ] bağlıysa, bu ekranın uzaktan kumanda sensörü çalışmayı kesecektir.
- A/V aygıtınızı bu ekran üzerinden uzaktan kumanda edebilmek için IR Düz Geçiş bağlantısı bilgilerini içeren [25](#page-26-1). sayfaya bakın.

#### <sup>18</sup> MICRO SD

Bir Mikro SD kartı takın.

#### <sup>19</sup> USB SERVİS BAĞLANTI NOKTASI

Usb depolama aygıtınızı ve servis bağlantı noktanızı bağlayın (ürün yazılımı güncellemesi).

Not: Yalnızca aygıt yazılımını güncellemek içindir.

#### <sup>20</sup> RS232 GİRİŞİ / 21 RS232 ÇIKIŞI

Loop-through (geçiş) işlevi için RS232 ağ girişi/çıkışı.

## <span id="page-17-0"></span>**3.3. Uzaktan kumandaya pilleri takma**

Uzaktan kumanda iki 1,5V AAA pille çalışır.

Pilleri takmak veya değiştirmek için:

- 1. Açmak için kapağa basın ve kaydırın.
- 2. Pilleri kutupları doğru (+) ve (-) olacak şekilde yerleştirin.
- 3. Kapağı yerleştirin.

## Dikkat:

Pillerin yanlış kullanılması sızıntıya veya patlamaya neden olabilir. Aşağıdaki talimatları izlediğinizden emin olun:

- "AAA" pilleri kutupları doğru (+ ve -) olacak şekilde yerleştirin.
- Farklı pil tiplerini birlikte kullanmayın.
- Kullanılmış bir pille yeni bir pili birlikte kullanmayın. Aksi takdirde, sızıntıya neden olabilir veya pillerin ömrünü kısaltabilir.
- Pil bölmesinde pil sızıntısını önlemek için hemen bitmiş pilleri çıkarın. Cildinize zarar verebileceğinden maruz kalan pil asidine dokunmayın.
- Pilin ateşe veya sıcak bir fırına atılması veya bir pilin mekanik olarak patlamasına veya patlamasına neden olabilecek şekilde kesilmesi; pili, patlamaya veya yanıcı sıvı veya gaz sızıntısına neden olabilecek aşırı yüksek sıcaklıktaki bir ortamda bırakmak; ve patlamaya veya yanıcı sıvı veya gaz sızıntısına neden olabilecek aşırı düşük hava basıncına maruz bırakmak.

Not: Uzun süre kullanmayacaksanız, pilleri pil bölmesinden çıkarın.

## **3.4. Uzaktan kumandanın kullanımı**

- Uzaktan kumandaya düşürmeyin veya çarpmayın.
- Uzaktan kumandanın içine sıvı girmesine izin vermeyin. Uzaktan kumandaya su girerse, uzaktan kumandayı hemen kuru bir bezle silin.
- Uzaktan kumandayı ısı ve buhar kaynaklarının yanına yerleştirmeyin.
- Pilleri uzaktan kumandaya koymanız gerekmedikçe uzaktan kumandayı sökmeye çalışmayın.

## **3.5. Uzaktan kumandanın çalışma mesafesi**

Uzaktan kumandanın üst ön tarafını düğmelere bastığınızda ekrandaki uzaktan kumanda sensörüne doğrultun.

Uzaktan kumandayı ekranın algılayıcısına 4m/16 fitten kısa bir mesafede, 20°'den az yatay ve dikey açıyla kullanın.

Not: Ekrandaki uzaktan kumanda sensörü doğrudan güneş ışığı altında veya güçlü aydınlatma altındayken veya uzaktan kumanda ile ekranın uzaktan kumanda sensörü arasında bir nesne olduğunda uzaktan kumanda doğru çalışmayabilir.

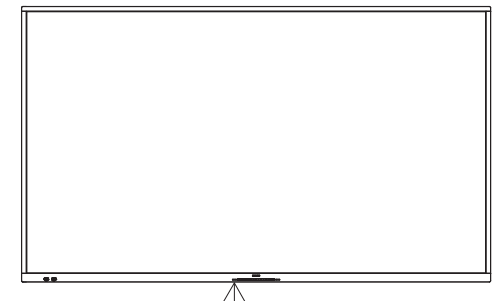

20° 20°

## <span id="page-18-0"></span>**3.6. Uzaktan Kumanda**

## **3.6.1. Genel işlevler**

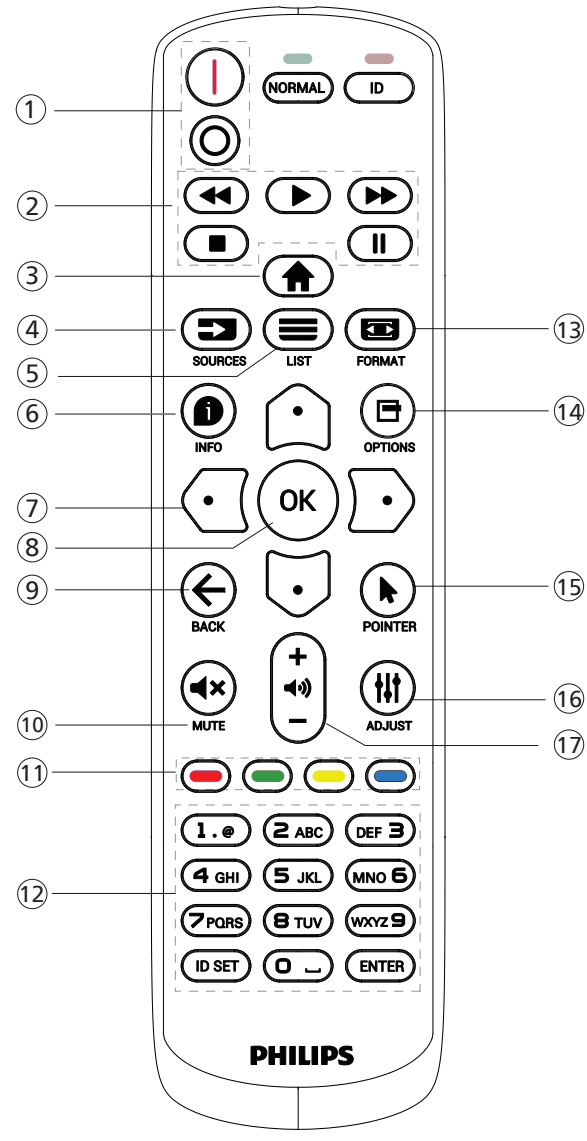

## <sup>1</sup> [ / ] GÜÇ düğmesi

[|]Gücü Açar. [∩]Gücü Kapatır.

## <sup>2</sup> [OYNAT] düğmeleri

Medya dosyalarının oynatılmasını kontrol edin (yalnızca Medya Girişi için)

Dondurma özelliği

Duraklat: tüm giriş içeriğini dondurmak için kısayol tuşu. Oynat: Tüm giriş içeriğinin donunu çözmek için kısayol tuşu.

## <sup>3</sup> [ ] BAŞLANGIÇ düğmesi

Kök Menü: Ana Menünün OSD'sine gidin. Diğerleri: OSD'den çıkın.

#### $(4)$  [ $\equiv$ ] KAYNAK düğmesi

Kök Menü: Video kaynağının OSD'sine gidin.

## <sup>5</sup> [ ] LİSTELE düğmesi

Ayrıldı.

## <sup>6</sup> [ ] BİLGİ düğmesi

Bilgi OSD'sini gösterin.

## <sup>7</sup> GEZİNME düğmeleri

### $\lceil \triangle \rceil$

Kök Menü: Akıllı resmin OSD'sine gidin. Ana Menü: Ayarı yapmak için seçilen öğeyi yukarı kaydırın. IR Papatya Zinciri Menüsü: Kontrollü Grup Kimliği numarasını artırın.

#### $\mathbb{E}$

Kök Menü: Ses kaynağının OSD'sine gidin.

Ana Menü: Ayarı yapmak için seçilen öğe çubuğunu aşağı kaydırın.

IR Papatya Zinciri Menüsü: Kontrollü Grup Kimliği numarasını azaltın.

## [  $\Box$  ]

Ana Menü: Önceki menü seviyesine gidin.

Kaynak Menüsü: Kaynak menüsünden çıkın.

Ses Menüsü: Ses seviyesini azaltır.

#### [ [ ]

Ana Menü: Sonraki menü seviyesine gidin veya belirlenen seçeneği ayarlayın.

Kaynak Menüsü: Seçilen kaynağa gidin.

Ses Menüsü: Ses seviyesini artırır.

#### <sup>8</sup> [ OK ] düğmesi

Kök Menü: Birincil/İkincil modda IR papatya zinciri OSD'sine gidin.

Ana Menü: Herhangi bir giriş ya da seçimi onaylayın.

 $(9)$  [ $\leftarrow$ ] GERİ düğmesi

Önceki sayfaya dönmek ya da önceki işlevden çıkış yapmak için.

<sup>(10</sup> [◀×] SESSİZ düğmesi

Sesi kapatır veya açar.

(1) **[ <del>- </del>] [ - ] [ - ] [ - ]** RENK düğmeleri

Bir görev veya seçenek seçin. (Sadece Medya Girişi için) [ ] Pencere seçimi işlevi için kısayol tuşu.

<sup>12</sup> [Number / ID SET / ENTER] düğmesi

Ağ ayarları için metin girin. Ekran kimliğini ayarlamak için basın. Daha fazla bilgi için [3.6.2. ID Uzaktan Kumanda](#page-19-1) bölümüne bakın.

<sup>13</sup> [ ] BİÇİM düğmesi

Tam, 4:3, 1:1, 16:9, 21:9 veya Özel arasından görüntü yakınlaştırma modunu seçin.

- <sup>(14)</sup> [日] SEÇENEKLER düğmesi Ayrıldı.
- <sup>15</sup> [ ] POINTER düğmesi Android için fare işlevi
- <sup>16</sup> [ ] AYARLA düğmesi Oto Ayar OSD'sine gidin (sadece VGA için).
- 17 [-] [+] SES SEVİYESİ düğmesi

Ses düzeyini ayarlayın.

### <span id="page-19-0"></span>**3.6.2. ID Uzaktan Kumanda**

Birkaç ekran kullanırken uzaktan kumanda kimliği numarasını ayarlayın.

<span id="page-19-1"></span>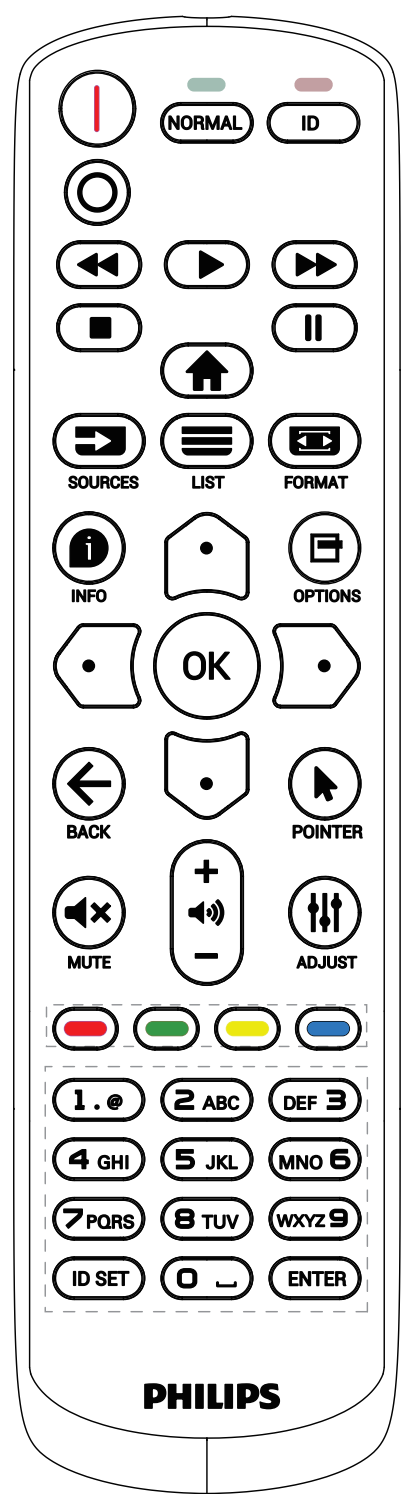

- [ID] düğmesine basın ve kırmızı LED iki kez yanıp söner.
- 1. ID Moduna girmek için [ID SET] düğmesine 1 saniyeden uzun süreyle basın. Kırmızı LED yanar. [ID SET] düğmesine tekrar basıldığında Kimlik Modundan çıkılır. Kırmızı LED söner.

Kumanda edilecek ekranı seçmek için [0] ~ [9] rakamlarına basın.

Örneğin: ekran No. 1 için [0] ve [1] öğesine basın, ekran No. 11 için [1] ve [1] öğesine basın.

[01] ~ [255] arasındaki numaralar kullanılabilir.

- 2. 10 saniye içinde hiçbir tuşa basılmazsa, ID modundan çıkar.
- 3. Yanlış bir düğmeye basılırsa, kırmızı LED yanana ve tekrar yanana kadar 1 saniye bekleyin, ardından doğru rakamlara basın.
- 4. Seçiminizi onaylamak için [ENTER] düğmesine basın. Kırmızı LED iki defa yanıp söner ve sonra söner.

NOT:

- [NORMAL] düğmesine basın. Yeşil LED iki defa yanıp sönerek ekranın normal çalıştığını gösterir.
- ID numarasını seçmeden önce her ekran için ID numarası belirlemek gerekir.

## <span id="page-20-0"></span>**3.6.3. Android kaynağındaki Uzaktan Kumanda düğmeleri**

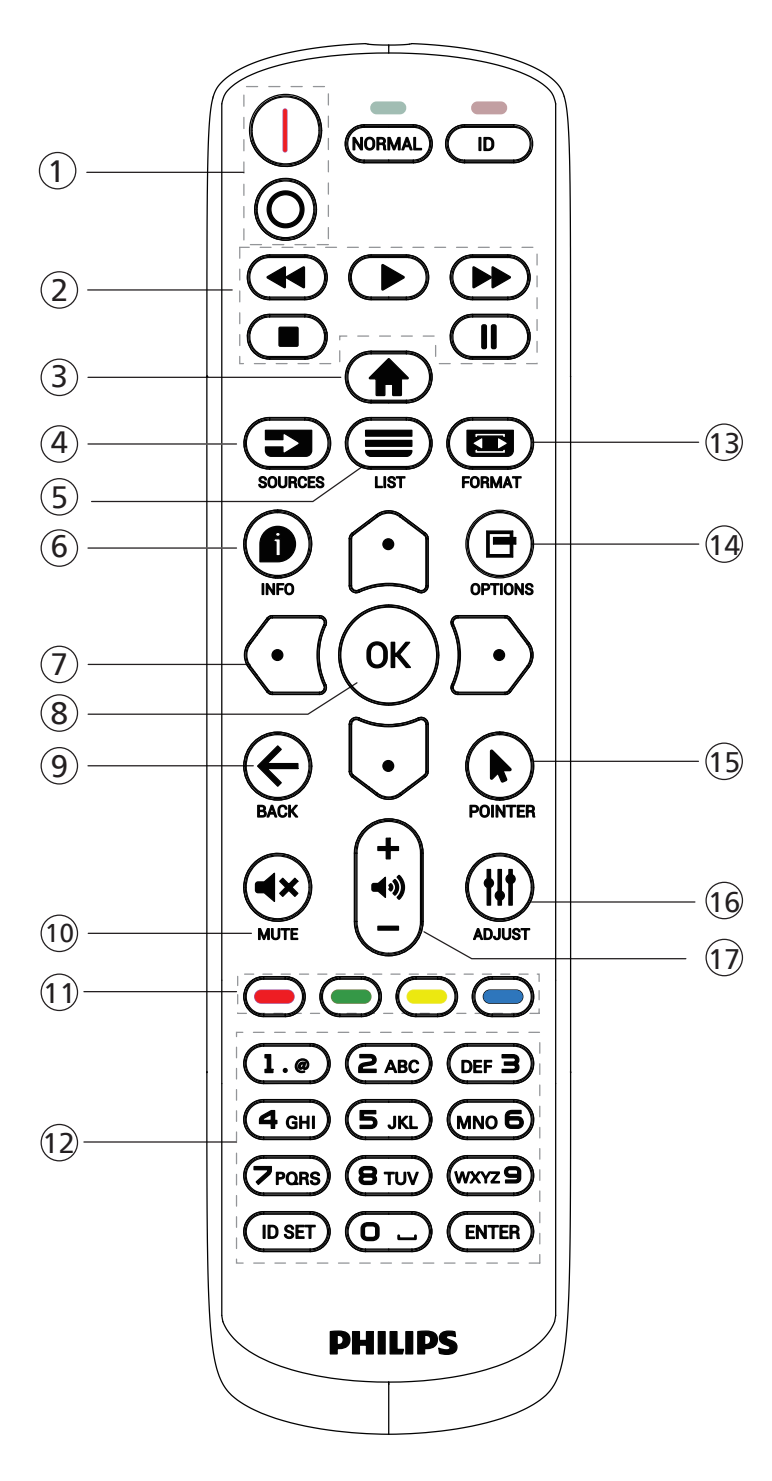

## <sup>1</sup> [ / ] GÜÇ düğmesi

Ekranı açın veya bekleme konumuna getirin. Düğme yalnızca Scalar ile kontrol edilir.

## <sup>2</sup> [OYNAT] düğmeleri

1. Medya (video/ses/resim) dosyalarının oynatılmasını kontrol edin.

Medya dosyalarını oynatmak için 4 yöntem vardır. 1) Dosya Yöneticisi

Medya dosyasını Dosya Yöneticisinden bulun ve oynatmak için seçin.

2) Medya Oynatıcı -> Oluştur -> düzenle veya yeni oynatma listesi ekle -> medya dosyalarını seç -> düğmesine basarak medya dosyasını doğrudan oynatın.

3) Medya Oynatıcı -> Oynat -> boş olmayan oynatma listesi seçin -> oynatma listesinden tüm medya dosyalarını oynatmak için («) öğesine basın.

4) Kaynakta Önyükleme veya OSD ile Zamanlama menüsünde medya oynatma listesini ayarlayın.

2. Video veya müzik dosyasını oynatırken [ $\Box$ ]

düğmesine basarak oynatmayı durdurun.  $\Box$  öğesine tekrar basarsanız, oynatma dosyanın başından başlatılır.

3. Video veya müzik dosyasını oynatırken [ $\Box$ ]

düğmesine basarak oynatmayı duraklatın.

4. Tüm medya dosyaları, belirtilen depolama alanının (dâhilî/USB/SD Kart) kök dizini altında "philips" klasörüne yerleştirilmelidir. Tüm alt klasörler (video/photo/music) medya türüne göre adlandırılır ve değiştirilmemelidir.

videolar: {depolama kök dizini}/philips/video/ fotoğraflar: {depolama kök dizini}/philips/photo/ müzik: {depolama kök dizini}/philips/music/

Üç depolama kök dizini şunlardır

Dahili depolama: /sdcard

USB depolama: /mnt/usb\_storage

SD kart: /mnt/external\_sd

## <sup>3</sup> [ ] BAŞLANGIÇ düğmesi

OSD menüsüne erişin.

Düğme yalnızca Scalar ile kontrol edilir.

## $(4)$  [ $\equiv$ ] KAYNAK düğmesi

Bir giriş kaynağını seçin.

Düğme yalnızca Scalar ile kontrol edilir.

 $(5)$  [ $\equiv$ ] LİSTELE düğmesi

1. Web sayfası içeriğinde odağı yukarı sonraki seçilebilir öğelere taşıyın.

2. Odağı, düğmeler gibi yukarı sonraki kontrol veya pencere öğesine taşıyın.

## $(6)$  [ $\bigcirc$ ] BİLGİ düğmesi

1. Geçerli giriş sinyaliyle ilgili ekran bilgileri. Scalar ile gösterilir.

2. Medya Oynatıcı -> Oluştur -> düzenleyin veya yeni oynatma listesi ekleyin -> medya dosyalarını seçin ->

 öğesine basarak seçilen medya dosyasının bilgilerini gösterin.

## <sup>7</sup> GEZİNME düğmeleri

1. Menüler arasında gezinin ve bir öğe seçin.

2. Web sayfası içeriğinde bu düğmeler ekran kaydırma çubuğunu kontrol etmek içindir. Yatay kaydırma çubuğunu yukarı veya aşağı taşımak için  $\bigcirc$  veya  $\bigcirc$ öğesine basın. Dikey kaydırma çubuğunu sola veya sağa taşımak için  $\bigodot$  veya  $\bigodot$  öğesine basın.

## <sup>8</sup> [OK] düğmesi

Herhangi bir giriş ya da seçimi onaylayın.

#### $\circled{ }$  [ $\leftarrow$ ] GERİ düğmesi

Önceki sayfaya dönmek ya da önceki işlevden çıkış yapmak için.

## <sup>10</sup> [ ] SESSİZ düğmesi

Sesi kapatır veya açar.

Düğme yalnızca Scalar ile kontrol edilir.

### (1) [-] [-] [-] [-] RENK düğmeleri

### <sup>12</sup> [Number / ID SET / ENTER] düğmesi

ID SET  $\mathbb Q$  ve ENTER,  $\mathbb Q$  Android kaynağında ayrılmıştır. Bu düğmeler yalnızca Scalar ile kontrol edilir.

### <sup>13</sup> [ ] BİÇİM düğmesi

Görüntü biçimini değiştir. Düğme yalnızca Scalar ile kontrol edilir.

### <sup>(14)</sup> [日] SEÇENEKLER düğmesi

Medya Oynatıcıdan araç kutusunu açın.

1. Medya Oynatıcı ->Oluştur -> Düzenle veya yeni oynatma listesi ekle -> öğesine basarak araç kutusunu açın. Araç kutusu ekranın sol tarafından kayar.

### <sup>15</sup> [ ] POINTER düğmesi

Android için fare işlevi.

#### <sup>16</sup> [ ] AYARLA düğmesi

1. Web sayfası içeriğinde odağı aşağıya sonraki seçilebilir öğelere taşıyın.

2. Odağı, düğmeler gibi aşağı sonraki kontrol veya pencere öğesine taşıyın.

#### 17 [-] [+] SES SEVİYESİ düğmesi

Ses düzeyini ayarlayın. Düğmeler yalnızca Scalar ile kontrol edilir.

## <span id="page-22-0"></span>**3.7. USB Kapağı**

- \* USB çubuğu ve Mikro SD kartı kapatmak için USB kapağı ve vidaları kullanın
- USB çubuğunu ve mikro SD kartı takın.
- USB kapağını sabitlemek için aksesuardaki vidaları kullanın.

Maksimum uygun USB çubuk boyutu: 20(W)x10(H)x60(L) mm

![](_page_22_Picture_6.jpeg)

![](_page_22_Picture_7.jpeg)

![](_page_22_Picture_8.jpeg)

![](_page_22_Picture_9.jpeg)

## <span id="page-23-0"></span>**3.8. AC Düğmesi Kapağı**

- AC düğmesini gizlemek için AC Düğmesi Kapağını kullanın.
- 1. AC Düğmesi Kapağını Kullanma
- 2. AC Düğmesi Kapağını aksesuardan gelen vidayla sabitleyin. (M3\*1PC).

## 65BDL3052E

![](_page_23_Figure_6.jpeg)

#### 75BDL3052E/86BDL3052E

![](_page_23_Picture_8.jpeg)

## <span id="page-24-0"></span>**4. Harici Ekipman Bağlama**

**4.1. Harici Ekipmanı Bağlama (Multimedya Oynatıcı)**

## **4.1.1. HDMI video girişini kullanma**

![](_page_24_Figure_4.jpeg)

## **4.2. PC bağlama**

## **4.2.1. DVI girişini kullanma**

![](_page_24_Figure_7.jpeg)

## **4.2.2. HDMI girişini kullanma**

![](_page_24_Figure_9.jpeg)

### <span id="page-25-0"></span>**4.2.3. VGA Kullanımı**

![](_page_25_Figure_2.jpeg)

## **4.3. Ses Donanımı Bağlantısı**

## **4.3.1. Harici bir ses cihazı bağlama**

![](_page_25_Figure_5.jpeg)

## **4.4. Papatya Zinciri Konfigürasyonunda Birden Fazla Ekranı Bağlama**

Menü panosu gibi uygulamalar için papatya zinciri konfigürasyonu oluşturmak için birden fazla ekranı birbirine bağlayabilirsiniz.

#### **4.4.1. Ekran kontrolü bağlantısı**

EKRAN 1'in [RS232 ÇIKIŞI] konektörünü EKRAN 2'nin [RS232 GİRİŞİ] konektörüne takın.

![](_page_25_Figure_10.jpeg)

## <span id="page-26-0"></span>**4.5. IR bağlantısı**

![](_page_26_Figure_2.jpeg)

#### **NOT:**

- 1. [IR GİRİŞİ] bağlıysa, bu ekranın uzaktan kumanda sensörü çalışmayı kesecektir.
- 2. IR loop through bağlantısı en fazla 9 ekranı destekleyebilir.
- 3. RS232 bağlantısıyla IR girişi papatya zinciri 9 ekrana kadar destekleyebilir.

## **4.6. IR Düz Geçiş Bağlantısı**

<span id="page-26-1"></span>![](_page_26_Figure_8.jpeg)

## <span id="page-27-0"></span>4.7. **Dokunma İşlevi**

Bu ekran dokunmaya karşı hassastır ve tek dokunmalı ya da çok dokunmalı işlevleri ile Windows Touch özelliklerini desteklemektedir. Ekrandaki resim ya da kelimelere parmağınızla nazikçe dokunmanız halinde bilgisayarınız tepki verecektir.

Bu bölüm ekrandaki dokunma işlemini açıklamaktadır. Dokunma işlevini çalıştırma ile ilgili daha ayrıntılı bilgi için, lütfen Windows çalıştırma talimatlarını inceleyin.

#### Tek Dokunuş

Hızlı dokunuş için ekrana tek parmağınızın ucuyla bir defa dokunun ve bırakın.

![](_page_27_Figure_6.jpeg)

Bir dokunmatik ekrana dokunurken, dokunmatik ekranın parmak ucunuzla hafif bir dokunuşa yanıt vereceğine lütfen dikkat edin.

#### Çift Dokunuş

İki hızlı dokunuş için ekrana tek parmağınızın ucuyla iki defa dokunun ve bırakın.

![](_page_27_Figure_10.jpeg)

#### Kaydırma

Ekrandaki hedefe bir parmağınızın ucuyla dokunun, ardından doğrudan teması kaybetmeden hedef üzerinde parmağınızı oynatın ve bırakın.

![](_page_27_Picture_13.jpeg)

#### Hareket

Ekrandaki hedefe bir parmağınızın ucuyla dokunun ve ekranda hızlı bir şekilde gezinin.

![](_page_27_Figure_16.jpeg)

#### Yakınlaştırma

Ekrandaki hedefe iki parmak ucunuz birleşik şekilde dokunun ve ekran resmini yakınlaştırmak (büyütmek) için parmaklarınızı birbirinden uzaklaştırın.

![](_page_27_Figure_19.jpeg)

#### Uzaklaştırma

Ekrandaki hedefe iki parmak ucunuz ayrı şekilde dokunun ve ekran resmini uzaklaştırmak (küçültmek) için parmaklarınızı birbirine yaklaştırın.

![](_page_27_Figure_22.jpeg)

#### Dokunmak ve Beklemek

Bir öğenin içerik menüsü ya da seçenekler sayfasını görüntülemek için bir parmağınızın ucuyla ekrandaki hedefe dokunun ve bekleyin.

![](_page_27_Picture_25.jpeg)

#### Kaçının

- Ekranı keskin nesneler ile çizmekten kaçının. Dokunma işlemini gerçekleştirmek için sadece parmak uçlarınızı kullanın.
- Ekranı yoğun ışığa, spot ışığına veya geniş ışığa maruz bırakmayın.
- Doğrudan güneş ışığı dokunmatik kontrol performansını etkileyebileceğinden, ürünü pencerelere veya cam kapılara yakın bir yere monte etmeyin.
- Ekranın birbirine karışmasını önlemek için, 2 dokunmatik ekranı aşağıda gösterildiği gibi yan yana yerleştirmeyin.

![](_page_27_Figure_31.jpeg)

Şekil: Birbirini etkileyen dokunmatik ekranlar

<span id="page-28-0"></span>Çoklu Dokunma işlevi Mac OS tarafından desteklenmez. OS tarafından desteklenenler aşağıda listelenmiştir.

![](_page_28_Picture_118.jpeg)

1. Tüm Windows 7 OS ile birlikte en son Servis Paketini kullanmanızı önemle tavsiye ederiz.

2. Windows işletim sistemine sayısallaştırıcı girişi, tablet bilgisayardaki dokunmatik kalemin aksine dokunmatik sayısallaştırıcıya karşılık gelir.

3. Microsoft tarafından varsayılan olarak ayarlanır.

## <span id="page-29-0"></span>**5. Çalıştırma**

Not: Bu bölümde açıklanan kontrol düğmesi, aksi belirtilmediği takdirde uzaktan kumanda üzerinde yer almaktadır.

## **5.1. Bağlı Video Kaynağını İzleme**

- 1. [ $\Theta$ ] KAYNAK düğmesine basın.
- 2. Bir cihaz seçmek için [ c ] veya [  $\bigtriangledown$  ] düğmesine ve ardından  $[OK]$  düğmesine basın.

## **5.2. Resim Formatını Değiştirme**

Görüntü biçimini video kaynağına uyacak şekilde değiştirebilirsiniz. Her video kaynağının uygun olduğu farklı görüntü biçimleri bulunmaktadır.

Uygun görüntü biçimleri, video kaynağına bağlı olarak değişir:

- 1. Bir resim biçimi seçmek için [ $\blacksquare$ ] FORMAT (BİÇİM) düğmesine basın
	- PC modu: {Tam} / {4:3} / {Gerçek} / {21:9} / {Özel}.
	- Video modu: {Tam} / {4:3} / {Gerçek} / {21:9} / {Özel}.

## **5.3. Launcher (Başlatıcı)**

Başlatıcı:

- Başlatmak için "Source" (Kaynak) öğesine basabilir ve "Home" öğesini seçebilirsiniz.
- Başlatıcı'ya birden çok Home kısayolu öğesi eklenebilir. Başlatıcı aşağıdaki Uygulamalardan oluşur:

"Whiteboard" (Beyaz Tahta), "Present" (Sunum) ve "Apps" (Uygulamalar).

Whiteboard (Beyaz Tahta): Beyaz tahta sayfasına yönlendirir. Present (Sunum): Sunum sayfasına yönlendirir.

Apps (Uygulamalar): Tüm uygulamaları gösterir.

![](_page_29_Figure_19.jpeg)

Ana sayfaya birden çok ana sayfa kısayolu ekleme:

Ayarlar -> Gösterge Ekranı -> Genel ayarlar -> Home kısayolu.

![](_page_29_Picture_202.jpeg)

#### 2) Beyaz Tahta sayfası:

![](_page_29_Picture_24.jpeg)

3) Sunum sayfası:

![](_page_29_Figure_26.jpeg)

4) Uygulamalar sayfası:

![](_page_29_Picture_28.jpeg)

## <span id="page-30-0"></span>**5.4. Media Player (Medya Oyntcı)**

## **5.4.1. Medya oynatıcı ile OSD menüsü etkileşimi:**

- 1. Kaynakta yükle:
	- Giriş:
		- Kaynak olarak Medya oynatıcıyı seçerseniz, önyükleme işlemi tamamlandıktan sonra sistem otomatik olarak medya oynatıcıya girecektir.
	- Oynt liste:
		- 0: Medya oynatıcının ana sayfasına gidin.
		- 1-7: Medya oynatıcıya gidin ve oynatma listesinin Dosya1 - Dosya7 öğelerini otomatik olarak kayıttan yürütün.
- 2. Zamanlama:
	- Bugün:
		- Tarihi ve saati gösterin.
	- $1 7:$ 
		- 7 programa kadar ayarlayın.
	- Açık/Kapalı:
		- Başlangıç ve bitiş zamanlarını ayarlayın.
	- Giriş:
		- Kaynak olarak Medya oynatıcıyı seçin, PD medya oynatıcıyı bitiş zamanında otomatik olarak başlatacaktır.
	- PZT, SAL, ÇAR, PER, CUM, CTS, PZR, Her hafta:
		- Yaşam döngüsünü ayarlayın.
	- Oynt liste:
		- 0: Medya oynatıcının ana sayfasına gidin.
		- 1-7: Medya oynatıcıya gidin ve oynatma listesinin Dosya1 - Dosya7 öğelerini otomatik olarak kayıttan yürütün.
	- Tümünü temizle

## **5.4.2. Medya Oynatıcı tanıtımı:**

1. Medya Player uygulamasının giriş sayfası, bu Uygulamada üç öğe vardır: "Play" (Oynat), "Compose" (Oluştur) ve "Settings" (Ayarlar).

Play (Oynat): oynatılacak oynatma listesini seçin. Compose (Oluştur): oynatma listesini düzenleyin. Settings (Ayarlar): Çalma özelliklerini ayarlar.

![](_page_30_Picture_27.jpeg)

2. Ana sayfada "Play" (Oynat) öğesini seçin, önce DOSYA 1 ve DOSYA 7 arasında oynatılacak bir oynatma listesi seçmelisiniz.

Kalem simgesi oynatma listesinin boş olmadığını gösterir.

![](_page_30_Figure_30.jpeg)

3. Ana sayfada "Compose" (Oluştur) öğesini seçin, önce DOSYA 1 ve DOSYA 7 arasında düzenlenecek bir oynatma listesi seçmelisiniz. Kalem simgesi oynatma listesinin boş olmadığını gösterir.

![](_page_30_Picture_300.jpeg)

4. Boş bir oynatma listesi seçilirse uygulama sizi medya kaynağı seçmek üzere yönlendirir.

Tüm medya dosyaları /philips/ kök dizinine yerleştirilmelidir.

Örneğin,

- videolar /philips/video/ dizininde
- fotoğraflar /philips/photo/ dizininde
- müzik / philips/music/ dizininde

![](_page_31_Picture_1.jpeg)

5. "USB" depolama alanını seçerseniz, uygulama USB aygıtını seçerken size yol gösterecektir.

![](_page_31_Picture_3.jpeg)

6. Boş olmayan bir oynat listesini düzenlemek veya silmek için, dosyanın sağ tarafında kurşun kalem simgesi olan istediğiniz oynat listesini seçin.

![](_page_31_Picture_5.jpeg)

7. Bir oynat listesini düzenlemeye başladığınızda, aşağıdaki gibi bir menü görüntülenir.

Source (Kaynak) – depolamadaki dosyalar. Playlist (Oynatma listesi) – oynatma listesindeki dosyalar. Option (Seçenek) – yan çubuğu başlatır Play (Oynat) – medya dosyasını oynatır.

Info (Bilgi) – Medya bilgisini gösterir.

Touch file (Dosyaya dokun) – dosyayı seçer/seçimini

kaldırır.

**Not:** Kaynaktaki dizinlerden birine uzun süre bastığınızda, tam yol görüntülenir.

![](_page_31_Picture_12.jpeg)

- 7.1 Yan kaydırma çubuğunda aşağıdaki işlevler kullanılabilir:
	- Select all (Tümünü seç): tüm depolama dosyalarını seçmenizi sağlar.
	- Delete all (Tümünü sil): tüm oynatma listesi dosyalarını siler.
	- Add/remove (Ekle/kaldır): çalma listesini kaynaktan günceller.
	- Sort (Sırala): oynatma listesini sıralar.
	- Save/abort (Kaydet/iptal): oynatma listesini kaydeder veya iptal eder.
	- Back (Geri): Geri dönüş.

![](_page_31_Picture_20.jpeg)

8. Eğer "Sort" (Sırala) seçili ise, dosya sırasını birkaç defa özelleştirebilirsiniz.

#### **Not:** Bu sayfadan çıkarken, tüm veriler otomatik olarak kaydedilecektir.

![](_page_31_Picture_23.jpeg)

9. İstenilen dosyayı seçtikten sonra, "Info" (Bilgi) tuşuna basarak ayrıntılı bilgi alın.

<span id="page-32-0"></span>![](_page_32_Picture_1.jpeg)

10. İstenilen dosyayı seçtikten sonra, "Play" (Oynat) tuşuna basarak ortam dosyasını derhal oynatın.

![](_page_32_Picture_3.jpeg)

11. Tüm görüntü dosyalarının bulunduğu bir oynat listesi oluşturursanız, kaydetmeden önce slayt gösterisine arka plan müziği eklemeniz istenir.

![](_page_32_Picture_5.jpeg)

12. Ana sayfada "Settings" (Ayarlar) öğesini seçin, kullanabileceğiniz beş seçenek vardır: "Repeat Mode" (Tekrarla Modu), "Slideshow Effect" (Slayt Gösterisi Efekti) ve "Effect Duration" (Efekt Süresi), "Software Decode" (Yazılım Kod Çözme) ve "Autoplay" (Otomatik Oynat). **Repeat Mode (Tekrar Modu):** Bir kez tekrarla veya tümünü tekrarla seçeneğini seçin. **Slideshow Effect (Slayt Gösterisi Efekti):** fotoğraf slayt gösterisi efekti (sağdan sola, köşeyi katla veya hiçbiri). **Effect Duration (Efekt Süresi):** fotoğraf efekti süresi (5 saniye, 10 saniye, 15 saniye veya 20 saniye). **Software Decode (Yazılım Kod Çözme):** Video oynatma arasında siyah ekran yok (etkinleştir, devre dışı bırak). **Autoplay (Otomatik oynatma):** USB cihazını takın, dosyaları otomatik olarak USB kök yolundan oynatır.

(otomatik oynatmayı etkinleştir ve devre dışı bırak, yalnızca fotoğraf, yalnızca video, fotoğraf ve video, yardım).

![](_page_32_Picture_138.jpeg)

![](_page_32_Picture_9.jpeg)

![](_page_32_Picture_10.jpeg)

![](_page_32_Picture_139.jpeg)

![](_page_32_Picture_12.jpeg)

#### **Settings** Repeat Mode **Slideshow Effect Effect Duration** Software decode

Enable / Disable **Autoplay** 

- <span id="page-33-0"></span>13. Media Player içe aktarma metin dosyası
	- Adım 1. Medya oynatıcı metin dosyasını oluşturun. Dosya adı: mpplaylistX.txt, "X" oynatma listesi numarasını belirtir(1,2,3,4,5,6,7).
	- Örn. mpplaylist1.txt, mpplaylist2.txt
	- İçerik:

![](_page_33_Picture_5.jpeg)

- Not: Çalma listesi video ve müzik dosyaları içeriyorsa, müzik dosyası yürütülürken ekran kararır.
	- Adım 2. mpplaylistX.txt dosyasını dahili depolamanın "philips" klasörüne kopyalayın. Bunu yapmak için FTP kullanabilirsiniz.
	- Dosya yolu: /storage/emulated/legacy/philips (DL, PL için)

Örn. /storage/emulated/legacy/philips/ mpplaylist1.txt

- Adım 3. Medya dosyalarını sadece dahili depolama olan "philips" klasörü altındaki "photo", "video" ve "music" klasörüne hazırlayın.
- Örn. /storage/emulated/legacy/philips/photo/xxx. jpg

/storage/emulated/legacy/philips/video/yyy.mp4 /storage/emulated/legacy/philips/photo/zzz.mp3

- Adım 4. Medya oynatıcısı uygulamasını başlatın, medya oynatıcı metin dosyasını otomatik içe aktarır.
- Not: Oynatma listesi dosyası (metin) içe aktarıldığında, kullanıcı uzaktan kumandayla oynatma listesini değiştirirse bu değişiklik oynatma listesi metin dosyasının üzerine yazılmaz.

## **5.5. CMND & Play (CMND ve Oynat)**

1) Server (Sunucu)

CMND ve Oynat Sunucu adresini ayarlayın

2) Account (Hesap)

CMND ve Oynat hesabını ayarlayın

3) PIN Code (PIN Kodu)

CMND ve Oynat PIN kodunu ayarlayın

(4) Version (Sürüm)

Ver.2 ve Ver.3 şeklinde iki seçenek vardır.

Ver. 2

2.0/2.2 anlaşmasını kullan

Ver. 3

3.0/3.1 anlaşmasını kullan

(5) Content (İçerik)

3 seçenek mevcuttur: dahili depolama, SD kart ve USB depolama.

Eğer Ver.2 seçili ise, Sunucu/Hesap/PIN kodu gri gösterilecek ve ayarlanamayacaktır.

![](_page_33_Picture_206.jpeg)

## <span id="page-34-0"></span>**5.6. Yan Çubuk**

![](_page_34_Picture_2.jpeg)

### **<sup>1</sup>** Gizle

Yan çubuğu gizler.

- **<sup>2</sup>** Home Home Sayfasını açar.
- **<sup>3</sup>** Kaynak Menüsü Kaynak menüsünü açar.
- **<sup>4</sup>** Açıklama Açıklama'yı açar.

**<sup>5</sup>** OSD Menüsü OSD menüsünü açar.

#### **<sup>6</sup>** Favorim

Favorimi açar, sık kullanılan APK'yi ekler veya kaldırır.

#### **<sup>7</sup>** Araç

(6-1) Dondur/Çöz: Yalnızca Android olmayanların sinyal ekranını dondurur/çözer, ses sinyali hala canlıdır.

(6-2) Dokunma Kilidi: Dokunma işlevini kilitler, dokunma kilidi etkinleştirildikten sonra kilidini açmak için parola girmeniz gerekir.

Varsayılan parola, 123'dır. Yeni şifreyi ayrıca Ayarlar -> Gösterge Ekranı -> Sistem araçları -> Dokunmatik kilit şifresi içinde ayarlayabilirsiniz.

#### **<sup>8</sup>** Hızlı Bilgi

Saat, Ağ ve Monitör Bilgileri ile ilgili bilgileri gösterir.

#### **<sup>9</sup>** Geçmiş

Geçmiş uygulamaları gösterir.

#### **<sup>10</sup>** Geri

Önceki sayfaya dönmek ya da önceki işlevden çıkış yapmak için.

## <span id="page-35-0"></span>**6. Ayar Arabirimi**

## **6.1. Settings (Ayarlar)**

Ayar menüsü aşağıdaki öğelerden oluşur:

- (1). Network & Internet (Ağ ve İnternet)
- (2). Signage Display (Gösterge Ekranı)
- (3). Apps (Uygulamalar)
- (4). Display (Ekran)
- (5). Security (Güvenlik)
- (6). System (Sistem)

![](_page_35_Picture_169.jpeg)

- $\rho$  Apps  $\ddot{\mathbf{O}}$  Display
- $\hat{\mathbf{e}}$  Security<br>Device adm
- 

## **6.1.1. Network & Internet (Ağ ve İnternet)**

![](_page_35_Picture_170.jpeg)

#### **6.1.1.1. Wi-Fi**

Ayarlar -> Ağ ve İnternet -> Wi-Fi

Önemli Not: Bu seçenek, yalnızca desteklenen Kablosuz donanım klidi takılı olduğunda kullanılabilir. Wi-Fi donanım kilidi etkin noktası desteklenmiyor. USB Wi-Fi donanım kilidini her taktığınızda veya çıkardığınızda cihazı yeniden başlatın.

#### Enable Wi-Fi (Wi-Fi'yi Etkinleştir)

Wi-Fi bağlantısını Ayarlar -> Ağ ve İnternet -> Wi-Fi -> Kapalı/ Açık geçiş düğmesindeki ana anahtar ile etkinleştirin/devre dışı bırakın.

Wi-Fi Off (Wi-Fi Kapalı)

![](_page_35_Picture_171.jpeg)

![](_page_35_Figure_23.jpeg)

#### Kullanılabilir ağ listesinde, mevcut bir kablosuz ağda bir AP (Erişim Noktası) seçin.

![](_page_35_Picture_172.jpeg)

#### Gerekli ayarları girin.

![](_page_35_Picture_173.jpeg)

#### Listenizde gösterilmeyen bir ağ eklemek için listenin altında "Ağ ekle" yi seçin.

![](_page_35_Picture_174.jpeg)

#### Gerekirse, ağ adını (SSID) ve güvenlik ayrıntılarını girin.

![](_page_35_Picture_175.jpeg)

#### Not:

Wi-Fi etkinleştirildiğinde Ethernet otomatik devre dışı bırakılacaktır.

#### <span id="page-36-0"></span>Wi-Fi Preference (Wi-Fi Tercihi)

#### Ayarlar -> Ağ ve İnternet -> Wi-Fi -> Wi-Fi Tercihi

![](_page_36_Picture_192.jpeg)

#### **WPS kullanma**

WPS ağı 2 seçenek kullanılarak etkinleştirilebilir:

PBC (Basmalı Düğme Konfigürasyonu), kullanıcının bağlanmak için bir düğmeye basması yeterlidir.

PIN (Kişisel Kimlik Numarası): bu seçenekte bağlanmak için istemci WPS cihazına bir PIN girilir.

![](_page_36_Figure_8.jpeg)

PBC yöntemini kullanırken, bağlanmak için "WPS Push Button"ni (WPS Push Düğmesi) seçin.

PIN yöntemini kullanırken "WPS Pin Entry"ni (WPS Pin Girişi) seçin ve bağlanmak için PIN kodunu girin.

#### **Kablosuz Ağ Bilgileri**

![](_page_36_Figure_12.jpeg)

#### MAC adresi: Wi-Fi MAC adresini gösterir.

IP adresi: cihaz bir ağa katıldığında IP adresini gösterir.

#### **6.1.1.2. Ethernet**

Ayarlar -> Ağ ve İnternet -> Ethernet Ethernet'i etkinleştir

Ethernet bağlantısını Ayarlar -> Ağ ve İnternet -> Ethernet geçiş düğmesi ile etkinleştirin/devre dışı bırakın.

![](_page_36_Picture_193.jpeg)

Varsayılan olarak, sistem ağa katılmak için DHCP kullanır. Bağlantı Bilgileri (Seçenekler grileştiğinde düzenlenemez).

- (1). IP Address (IP Adresi)
- (2). Gateway (Ağ Geçidi)
- (3). Netmask (Ağ Maskesi)
- (4). DNS 1/2 IP Adresi

![](_page_36_Picture_194.jpeg)

#### Not:

Ethernet bağlantısı etkinleştirildiğinde Wi-Fi bağlantısı otomatik olarak devre dışı bırakılır.

#### Ethernet Static IP (Ethernet Sabit IP)

Kullanıcı, "Static IP" (Statik IP) arasında geçiş yaparken Ethernet IP adresini, Ağ Maskesini, DNS adresini ve ağ geçidi IP adresini manuel olarak ayarlayabilir.

![](_page_36_Picture_195.jpeg)

#### Ardından Ethernet düğmesini tekrar açın.

![](_page_36_Picture_196.jpeg)

#### Not:

- 1. Lütfen tüm alanlara IPv4 adresini girin; dört ondalık sayıdan oluşan nokta ondalık gösterimde, her biri 0 ile 255 arasında, nokta ile ayrılmış olarak değişir.
- 2. Ethernet'i yeniden etkinleştirmeden önce kullanıcının statik IP bağlantısı için tüm alanları girmesi gerekir.

## <span id="page-37-0"></span>**6.1.2. Signage Display (Gösterge Ekranı)**

Ayarlar -> Gösterge ekranının çoğu özelliklerini ayarlamak için Gösterge Ekranı. Gösterge Ekranı ayarları hakkında daha ayrıntılı bilgi için aşağıya bakın.

![](_page_37_Picture_325.jpeg)

#### **6.1.2.1. General Settings (Genel Ayarlar)**

Ayarlar -> Gösterge Ekranı -> Genel Ayarlar Gösterge Ekranı adını

Kullanıcı logosunu, Ekran görüntüsünü, Gezinti çubuğu ve Ana Sayfa kısayolunu ayarlar.

![](_page_37_Picture_326.jpeg)

#### Signage Display Name (Gösterge Ekranı Adı)

Ayarlar -> Gösterge Ekranı -> Genel Ayarlar -> Gösterge Ekran Adı

Gösterge Ekranı Adını ayarlayın, varsayılan ad "PD\_" ön eki içeren Ethernet MAC adresidir. Örneğin, "PD\_000b12223398". Adın maks uzunluğu UTF8 biçiminde 36 karakterdir. Yeniden adlandırmak için tıklatın.

![](_page_37_Picture_327.jpeg)

#### Boot Logo (Önyükleme Logosu)

Ayarlar -> Gösterge Ekranı -> Genel Ayarlar -> Önyükleme Logosu

OSD Menüsü -> Yapılandırma 2 -> Logo "Kullanıcı" moduna ayarlandığında, kullanıcı aygıt önyükleme logosunu (önyükleme animasyonu) ayarlayabilir.

![](_page_37_Picture_15.jpeg)

"Logo" "User" (Kullanıcı) moduna ayarlanmamışsa, kullanıcı özel önyükleme animasyonu seçemez.

"User" (Kullanıcı) moduna ayarlandığında, "Önyükleme Animasyonunu Seç" seçeneği kullanılabilir hale gelir.

Logo "User" (Kullanıcı) moduna ayarlandığında, varsayılan Philips logosu kullanıcının seçtiği önyükleme animasyon dosyası ile değiştirilir.

"Choose Boot Animation" (Önyükleme Animasyonunu Seç) öğesini tıklattığınızda kullanıcının önyükleme animasyon dosyasını seçmesi için bir iletişim kutusu açacaktır. SD karta veya USB bellek kartına kaydedilen içerik otomatik olarak taranacaktır.

Önyükleme animasyonu dosya adı "bootanimation.zip" olarak ayarlanmalıdır, diğer tüm biçimler geçersizdir.

![](_page_37_Picture_328.jpeg)

Mevcut tüm önyükleme animasyonu dosyaları aşağıdaki klasörde bulunabilir:

- 1. /data/local/bootanimation/ altındaki dosya: USB veya SD karttan kopyalanan önyükleme animasyon dosyası.
- 2. {SD\_STORAGE\_ VOLUME\_NAME}/ altındaki dosya: SD karta kaydedilen önyükleme animasyon dosyası.
- 3. {USB\_STORAGE\_VOLUME\_NAME}/ altındaki dosya: USB belleğe kaydedilen önyükleme animasyon dosyası.

#### İletişim kutusu seçenekleri:

1. FORGET (UNUT)

/data/local/bootanimation/ altındaki "bootanimation. zip"i temizleyin. Sistem önyüklemesi sırasında özel önyükleme animasyonu

kullanılmaz.

2. CANCEL (İPTAL)

İletişim kutusunu iptal edip kapatın.

3. SAVE (KAYDET)

Seçilen dosyayı /data/local/bootanimation/ dizinine kopyalayın. Bunu yaptıktan sonra, kullanıcı harici depolama alanlarını (USB ve SD) çıkarabilir. Sistem, /data/ local/ bootanimation altında önyükleme animasyon dosyasını kullanır.

<span id="page-38-0"></span>Harici depolama alanı (USB, SD) ve /data altında sistem herhangi bir bootanimation.zip dosyasını bulamadığında, dosya listesi boştur. "SAVE" (KAYDET) ve "FORGET" (UNUT) düğmeleri grileşir, kullanıcı USB belleğe veya SD karta kaydedilmiş içeriği kontrol etmelidir. İletişim kutusunu kapatmak için "CANCEL" (İPTAL) düğmesine tıklayın ve USB belleği veya SD kartı tekrar takın.

![](_page_38_Picture_2.jpeg)

/data/local/bootanimation/ klasörü boşsa, bu durum kullanıcının bootanimation.zip dosyasını önceden kaydetmediği anlamına gelir. Sistem açılışında varsayılan Philips logosu görünür.

Harici depolama altında "bootanimation.zip" bulunduğunda, dosya listesinin bir iletişim kutusu görüntülenir.

![](_page_38_Picture_290.jpeg)

"Bootanimation.zip" dosyası "/data/local/ bootanimation/" klasöründe bulunabiliyorsa, açılır iletişim kutusu bu dosyayı ilk seçenek olarak gösterir. Bu, kullanıcının daha önce "bootanimation.zip" dosyasını kopyaladığı (kaydettiği) ve sistemin /data/ local/bootanimation/bootanimation.zip dosyasından önyükleme animasyonu ile başlatılacağı anlamına gelir.

![](_page_38_Picture_7.jpeg)

Önyükleme animasyon dosyası "SAVE" düğmesi kullanılarak değiştirilebilir.

#### Screenshot (Ekran Alıntısı)

Ayarlar -> Gösterge Ekranı -> Genel Ayarlar -> Ekran Görüntüsü

İçe aktarılan içerikten ekran görüntüleri yakalamak için, otomatik ekran görüntüsü işlevini etkinleştirmek üzere "Enable" (Etkinleştir) tıklayın. Ekran görüntüsü seçenekleri gri renkte gösteriliyorsa, bu ekran görüntüsü işlevinin henüz etkin olmadığı anlamına gelir.

![](_page_38_Picture_291.jpeg)

Bu özelliği etkinleştirdikten sonra, her ekran görüntüsü ile yakalanan ekranın kaydedileceği hedef klasör arasındaki zaman aralığını ayarlayabilirsiniz. "Save to" (Şuraya kaydet) seçeneği, ekran görüntülerinin dahili depolama alanına kaydedileceğini ve manüel olarak değiştirilemeyeceğini kullanıcıya bildirir.

NOT:

- 1. Ekran görüntüsü görüntüleri aşağıdaki koşullar altında otomatik olarak silinecektir:
	- (1). Ekran görüntüsü özelliğinin başlangıç zamanı 0 saniyeye ayarlandığında.
	- (2). Ekran görüntüsünü 40 saniyede başlatma.
	- (3). Ekran görüntüsü fotoğraflarını her hafta temizlemeye karar verirseniz, fotoğrafları silme verileri, ekran görüntüsü özelliği ayarını uyguladığınız gün olarak değiştirilir. Örneğin, temizleme gününü her hafta Pazartesi olarak ayarlarsanız, diğer Cuma günleri ekran görüntüsü özelliğindeki ayarlar, tasfiye günü Cuma olarak değiştirilir (sistemin geçerli saatinin günü).
- 2. Uyku (sistem askıda) ve ekran görüntüsü özelliği: Sistem uyku moduna girdiğinde ekran görüntüsü özelliği askıya alınır. Sonuç olarak ekran görüntüsünü e-posta ile gönderme işlevi askıya alınır. Sistem etkin moda girdiğinde ekran görüntüsüyle ilgili özellikler yeniden başlatılır.

![](_page_38_Picture_292.jpeg)

#### (1). Interval (Aralık)

Her bir ekran görüntüsü arasındaki aralık süresini ayarlayın. Kullanılabilir seçenekler 30 ve 60 dakikadır.

![](_page_38_Picture_293.jpeg)

#### (2). Start Time (Başlangıç Saati)

Ekran görüntüsü işlevini başlatmak için günün başlangıç saatini ayarlayın.

İletişim kutusundan çıkmadan önce "Save" (Kaydet) düğmesini tıkladığınızdan emin olun, aksi takdirde ayarlarınız kaydedilmez.

Başlangıç zamanı, bitiş zamanından daha erken bir zamana ayarlanmalıdır. Geçersiz bir değer olup olmadığını bildiren bir tost mesajı görüntülenir.

![](_page_38_Figure_28.jpeg)

(3). End Time (Bitiş Saati)

Ekran görüntüsü işlevini sonlandırmak için günün bitiş saatini ayarlayın.

İletişim kutusundan çıkmadan önce "Save" (Kaydet) düğmesini tıkladığınızdan emin olun, aksi takdirde ayarlarınız kaydedilmez.

Başlangıç zamanı, bitiş zamanından daha erken bir zamana ayarlanmalıdır. Geçersiz bir değer olup olmadığını bildiren bir tost mesajı görüntülenir.

![](_page_39_Picture_1.jpeg)

#### (4). Repeat (Tekrarla)

Otomatik ekran görüntüsü için tekrar modunu ayarlayın.

![](_page_39_Picture_4.jpeg)

#### (5). Save to (Kayıt yeri)

Ekran görüntüleri dahili depolama biriminin "philips/ screenshot" adlı klasörü altına kaydedilir.

(6). Purge Screenshots (Ekran Görüntülerini Temizle) Ekran görüntüsü görüntülerini silmek için aralık süresini ayarlayın. Mevcut seçenekler "Every day" (Her gün) ve "Every week" (Her hafta) şeklindedir.

![](_page_39_Figure_8.jpeg)

(7). Send screenshots via email (Ekran görüntülerini e-posta ile gönder)

Her ekran görüntüsünü e-posta eki olarak gönderebilirsiniz. Kullanıcı posta bilgilerini önce "Ayarlar -> Gösterge Ekranı -> Sunucu Ayarları -> E-posta bildirimi" içinde ayarlamalıdır (Bkz. [Email Notification](#page-39-0)  [\(E-posta Bildirimi\)\)](#page-39-0).

#### Navigation bar (Gezinme çubuğu)

Kaynağın tanım desteği kenar çubuğu

Android kaynağı:

65"/75"/86" Kiosk kaynağı dışında kenar çubuğunu gösterir ve gezinme çubuğu ayarını takip eder

Dış kaynak:

65" 75"/86" Kenar çubuğunu göstermez ve gezinme çubuğu ayarını takip eder

Seçenek açıklaması

1. Her zaman açık: kenar çubuğu, harici kaynak dışında ekranın her iki tarafında kalır

2. Her zaman kapalı: kenar çubuğu ekranda görünmez

3. Otomatik gizle: kenar çubuğu 10 saniye içinde kaybolur

Kaybolduktan sonra görünme şekli

A. Hareketle soldan veya sağdan merkeze kaydırdığınızda, kenar çubuğu ekranda görüntülenir ve 10 saniye sonra tekrar kaybolur

B. Kaynak kenar çubuğunu destekliyorsa, kaynak değiştirildiğinde kenar çubuğu ekranda görünür ve 10 saniye sonra tekrar kaybolur

Ekranın her iki yanındaki okların tanımı

a. Her iki taraftaki oklara tıklanıldığında kenar çubuğu menüsü açılabilir; üstteki oka tıklanıldığında veya 15 saniye beklendiğinde kenar çubuğu menüsü kaybolur

B. her iki taraftaki oklara uzun basıldığında kenar çubuğu konumu hareket ettirebilir

#### Home shortcut (Home kısayolu)

Ana başlatıcıya APP/Kaynak kısayolu ekler.

![](_page_39_Picture_223.jpeg)

## **6.1.2.2. Server Settings (Sunucu Ayarları)**

Ayarlar -> Gösterge Ekranı -> Sunucu Ayarları

![](_page_39_Picture_224.jpeg)

#### <span id="page-39-0"></span>Email Notification (E-posta Bildirimi)

Ayarlar -> Gösterge Ekranı -> Sunucu Ayarları -> E-posta Bildirimi

E-posta bildirim özelliğini etkinleştirmek/devre dışı bırakmak için onay kutusunu tıklatın. E-posta bildirimi özelliğini etkinleştirdikten sonra SMTP ve yönetici E-postasını ayarlayayın.

![](_page_39_Picture_225.jpeg)

#### SMTP

Gönderen E-posta adresi ve SMTP sunucu bilgilerini ayarlayın. Kullanıcı ayarı için iki tür SMTP sunucusu vardır: "Gmail" ve "Other" (Diğer). "Other" (Diğer). seçeneğini kullanarak, kullanıcı manüel olarak STMP sunucusunu, güvenlik türünü ve sunucu bağlantı noktasını kullanabilir.

#### Not:

- 1. Parola UTF8 biçiminde 6 ila 20 karakter arasında olmalıdır.
- 2. Kullanıcı bağlantı noktası 5000'i (SICP varsayılan bağlantı noktası) ve 2121'i (FTP sunucu varsayılan bağlantı noktası) ayarlayamaz.

"Ayarlar -> Gösterge Ekranı -> Ağ Uygulaması -> SICP ağ bağlantı noktası" içinde SICP ağ bağlantı noktası ayarı. "Ayarlar -> Gösterge Ekranı -> Sunucu ayarları -> FTP -> Bağlantı Noktası" içinde FTP ağ bağlantı noktası ayarları.

Gmail: (SMTP sunucusu, Güvenlik türü ve Bağlantı Noktası grileşir)

![](_page_40_Figure_8.jpeg)

#### Other (Diğer):

![](_page_40_Picture_259.jpeg)

#### Gmail Security Settings (Gmail Güvenlik Ayarları)

E-postayı Gmail ile gönderirken bir sorun oluşursa, Google Hesabınızın güvenlik ayarını kontrol etmek için lütfen "https://www.google.com/settings/security/lesssecureapps" Google web sitesini ziyaret edin. Ardından "Access for less secure apps" (daha az güvenli uygulamalara erişin) öğesini açın.

## Google

![](_page_40_Picture_14.jpeg)

#### Manager Email (Yönetici E-postası)

#### E-postayı almak için hedef adresini belirtin.

![](_page_40_Picture_260.jpeg)

#### Test

E-posta ayarlarınızın doğru olup olmadığını kontrol etmek üzere bir test e-postası göndermek için 'Test Postası Gönder' seçeneğini belirleyin.

#### FTP

#### Ayarlar -> Gösterge Ekranı -> Sunucu Ayarları -> FTP

![](_page_40_Picture_261.jpeg)

FTP sunucusu özelliğini etkinleştirmek/devre dışı bırakmak için onay kutusunu tıklatın. Bu özelliği etkinleştirdikten sonra, kullanıcı hesap, parola ve bağlantı noktası numarası ayarlayabilir.

- (1). Account (Hesap): FTP sunucusunda oturum açmak için kullanıcı adı. Hesap adının uzunluğu 4 ila 20 karakter arasında olmalıdır; yalnız [az], [AZ] ve [0-9]'un kullanılmasına izin verilir.
- (2). Password (Parola): FTP sunucusunda oturum açmak için kullanılan parola. Parolanın uzunluğu 6 ila 20 karakter arasında olmalıdır, yalnızca [az], [AZ] ve [0-9]'un kullanılmasına izin verilir. Parola, ayarlandıktan sonra yıldız işaretleri ile gizlenir.
- (3). Storage path (Depolama yolu): FTP sunucusu yalnızca dahili depolama alanına erişebilir. Depolama yolu değiştirilemez.
- (4). Port (Bağlantı noktası): FTP sunucusu için bağlantı noktası numarası. Kullanılabilir bağlantı noktası numarası aralığı 1025 - 65535'tir, varsayılan ayar 2121'dir. Aşağıdaki bağlantı noktası numarası kullanılamaz: 8000 / 9988 / 15220 / 28123 / 28124 ve SICP ağ bağlantı noktası (varsayılan 5000).

Son olarak, FTP ayarlarını uygulamak için sistemi manuel olarak yeniden başlatın.

#### Remote Control (Uzaktan Kumanda)

Ayarlar -> Gösterge Ekranı -> Sunucu Ayarları -> Uzaktan Kumanda

![](_page_40_Picture_262.jpeg)

Uzaktan kumanda istemci hizmetini etkinleştirmek veya devre dışı bırakmak için "Enable" (Etkin) onay kutusunu tıklayın. Varsayılan ayar "Enabled" (Etkin) şeklindedir. Uzaktan kumanda özelliğini kullanmak için, cihazın uzaktan kumanda sunucusuna bağlı olması gerekir.

"Server" (Sunucu) giriş alanına URL adresini "https://" ön ekiyle girin. Cihaz uzaktan kumanda sunucusuna bağlı değilse, lütfen sunucu tarafından sağlanan PIN kodunu girin.

#### Bağlama durumu:

- (1). Cihazın uygun ağ bağlantısı yoksa, "Network is disconnected" (Ağ bağlantısı kesildi) mesajı görünecektir.
- (2). Cihaz ağ işlevi ile donatılmış ancak uzaktan kumanda sunucusuna bağlı değilse, "Server is disconnected" (Sunucu bağlantısı kesildi) mesajı görünecektir.
- (3). Bir sunucu takılı ancak bağlı değilse, "Server is unbinded" (Sunucu bağlı değil) mesajı görünür.
- (4). Cihaz sunucuya başarıyla bağlanırsa, "Server is binded" (Sunucu bağlandı) mesajı görünür.
- (5). PIN kodu doğru değilse, "Error PIN code" (PIN kodu hatası) mesajı görünür.

#### SNMP

SNMP hizmetini etkinleştir/devre dışı bırak.

SNMP

Lütfen SNMP kullanım kılavuzuna bakın.

#### ADB over Network (Ağ Üzerinden ADB)

ADB'ye, 5555 numaralı bağlantı noktasıyla bir ağ bağlantısı üzerinden erişebilirsiniz.

**ADB Over Network** 

### **6.1.2.3. Source Settings (Kaynak Ayarları)**

#### **6.1.2.3.1. Android Source (Android Kaynağı)**

Ayarlar -> Gösterge Ekranı -> Kaynak Ayarları

![](_page_41_Picture_361.jpeg)

![](_page_41_Picture_362.jpeg)

#### Media Player (Medya Oyntcı)

Ayarlar -> Gösterge Ekranı -> Kaynak ayarları -> Medya **Oyntcı** 

Medya Oynatıcı APK'sının çalma listesi etkinliğini ve efekt ayarları etkinliğini düzenleyin.

Media player Edit Play List Edit Effect Settings

#### Browser (Tarayıcı)

Ayarlar -> Gösterge Ekranı -> Kaynak Ayarları -> Tarayıcı Tarayıcı APK'sının yer imi düzenleyici etkinliğini açın.

Fdit Bo

#### Kiosk

Ayarlar -> Gösterge Ekranı -> Kaynak Ayarları - Kiosk Kiosk APK'sının yer imi düzenleyici etkinliğini açın.

**Kiosk** Edit Kiosk

#### CMND & Play (CMND ve Oynat)

Ayarlar -> Gösterge Ekranı -> Kaynak Ayarları -> CMND & Oynat

CMND & Pla

#### CMND ve Play APK ayarları etkinliği

![](_page_41_Picture_363.jpeg)

#### (1). Server (Sunucu)

CMND ve Oynat Sunucu adresini ayarlayın. 2.0 protokolünde mevcut değildir.

- (2). Account (Hesap) CMND & Play Sunucu hesabını ayarlayın, hesap biçimi [az] [AZ] [0-9] olmalıdır. 2.0 protokolünde mevcut değildir.
- (3). PIN Code (PIN Kodu) CMND ve Oynat PIN Kodunu ayarlayın. 2.0 protokolünde mevcut değildir.
- (4). Version (Sürüm)
	- CMND ve Play sunucusu protokol sürümünü ayarlayın.
	- (1). 2.0: Protokol sürümü 2.0/2.2 için kullanılır (varsayılan)
	- (2). 3.0: Protokol sürümü 3.0/3.1 için kullanılır (kullanıcı OOBE'de JP dilini seçtiğinde varsayılan)

(5). Content (İçerik)

CMND ve Oynat APK'si, dahili depolama biriminden ("Dahili Depolama Alanı"nı seçin) ve harici depolama biriminden ("SD kart" veya "USB depolama" birimini seçin) oynatma içeriğini destekler. CMDN ve Oynat APK'si, seçilen depolama alanından içerik arayacaktır. Varsayılan ayar dahili depolama alanınızdır.

CMND ve Oynat içerik oynatırken harici depolama biriminin çıkarılamayacağını (eklenti) lütfen unutmayın. Ayrıca, harici depolama birimindeki boş disk alanı, CMS içeriğini ayıklamak için CMS dosya boyutunun iki katı olmalıdır.

#### PDF Player (PDF Yürütücü)

Ayarlar -> Gösterge Ekranı -> Kaynak Ayarları -> PDF Yürütücü

PDF Yürütücü APK'sinin çalma listesi etkinliğini düzenleme ve efekt ayarları etkinliğini düzenleme.

PDF playe Edit Play List Edit Effect Settings

#### Custom app (Özel uygulama)

Ayarlar -> Sinyal Ekranı -> Ekran ayarları -> Özel uygulama

Kullanıcı müşteri kaynak APK'sini ayarlayabilir. Seçili APK, müşteri giriş kaynağına geçerken başlatılacaktır. Müşteri kaynağı APK'si ayarlanmamışsa, müşteri giriş kaynağına geçerken sistem siyah ekran gösterir.

Varsayılan "CMND ve Dağıtma" APK'sidir.

![](_page_42_Picture_1.jpeg)

Özel bir kaynak APK'si ayarlanırsa, APK adı görüntülenir. Aksi takdirde, özel Uygulama ayarlanmamış demektir.

#### Select APP (Uygulama öğesini seçin)

Özel Uygulama kaynağı için belirli bir Uygulama seçin.

![](_page_42_Figure_5.jpeg)

#### Not:

Sistem tarafından önceden yüklenmiş APK'ler listede gösterilmez. Yalnızca manuel olarak yüklenen APK'ler listelenir.

- (1). FORGET (UNUT) düğmesi
	- Özel kaynak uygulamasını temizle. Müşteri kaynak uygulaması ayarlanmamışsa gri renkte gösterilir.
- (2). CANCEL (İPTAL) düğmesi Değişiklikleri kaydetmeden çıkın.
- (3). SAVE (KAYDET) düğmesi

Özel kaynak uygulaması olarak APS'yi seçmek için "Save" (Kaydet) düğmesine tıklayın. Kullanılabilir bir uygulama yoksa gridir.

#### Özel Uygulamayı Yeniden Zorla Başlat:

Bu özellik etkinleştirildiğinde, sistem özel uygulamanın durumunu izleyebilir. Özel uygulama mevcut değilse ve kaynaktaki önyükleme "Custom app" (Özel uygulama) olarak ayarlanmışsa, sistem özel uygulamayı yeniden başlatmayı dener.

#### Varsayılan ayar Devre Dışı'dır.

![](_page_42_Picture_255.jpeg)

#### **6.1.2.3.2. Source label/enable (Kaynak etiketi/ etkinleştir)**

Android olmayan kaynağın adı için düzenleme işlevini etkinleştirir/devre dışı bırakır.

![](_page_42_Picture_256.jpeg)

## **6.1.2.4. Network Application (Ağ Uygulaması)**

Ayarlar -> Gösterge Ekranı -> Ağ Uygulaması

#### Proxy

#### Ayarlar -> Gösterge Ekranı -> Ağ Uygulaması -> Proxy

"Enable" (Etkinleştir) onay kutusunu tıklayarak proxy sunucusunu etkinleştirin. Kullanıcı ana bilgisayar IP'sini ve proxy sunucusunun bağlantı noktası numarasını ayarlayabilir. Varsayılan ayar "Devre Dışı"dır.

![](_page_42_Picture_257.jpeg)

#### Sistem aşağıdaki proxy türlerini destekler: HTTP, HTTPS, SOCKS4 ve SOCKS5. Proxy sunucunuz için birini seçin.

![](_page_42_Picture_258.jpeg)

Proxy sunucusu tarafından bir yetkilendirme istenirse, "Authorization" (Yetkilendirme) onay kutusunu tıklayın ve kullanıcı adını ve şifreyi girin.

![](_page_42_Picture_259.jpeg)

#### SICP Network Port (SICP Ağ Bağlantı Noktası)

Ayarlar -> Gösterge Ekranı -> Ağ Uygulaması -> SICP Ağ Bağlantı Noktası

Varsayılan SICP bağlantı noktasını ayarlayın ve ağ SICP'sini etkinleştirin/devre dışı bırakın. Varsayılan SICP 5000 bağlantı noktası ile etkinleştirilir.

#### Not:

1025 ~ 65535 arası bağlantı noktası sayı aralığı.

Aşağıdaki bağlantı noktaları zaten dolu ve atanamıyor: 8000, 9988, 15220, 28123, 28124. Varsayılan FTP bağlantı noktası 2121'dir.

![](_page_42_Picture_260.jpeg)

#### **6.1.2.5. System Tools (Sistem Araçları)**

Ayarlar -> Tabela Ekranı -> Sistem Araçları

Gösterge ekranı sistem araçlarında sekiz ana özellik bulunur:

- (1). Clear Storage (Depolamayı Temizleme)
- (2). Reset (Yeniden Başlat)
- (3). Auto restart (Otomatik yeniden başlat)
- (4). Import & Export (İçe aktar ve Dışa aktar)
- (5). Clone (Kopyala)
- (6). Security (Güvenlik)
- (7). Admin Password (Yönetici Şifresi)
- (8). Touch lock password (Dokunma kilidi şifresi)
- (9). Swipe up (Yukarı kaydır)

![](_page_43_Picture_299.jpeg)

#### Clear Storage (Depolamayı Temizleme)

Ayarlar -> Gösterge Ekranı -> Sistem Araçları -> Depolama Alanını Temizle

![](_page_43_Picture_300.jpeg)

Dahili ve harici depolamanın {storage}/philips/klasörü altındaki verileri temizleyin.

(1). All (Tümü)

"Philips" klasörünü dahili depolama biriminden, USB ve SD karttan silin.

(2). Internal Storage (Dahili Depolama)

"Philips" klasörünü sadece dahili depolama biriminden silin.

(3). USB Storage (USB Depolama)

"Philips" klasörünü sadece USB depolama biriminden silin.

(4). SD Card (SD Kartı)

"Philips" klasörünü sadece SD kartı biriminden silin.

Bir iletişim kutusu sistemin sileceği tüm klasörleri listeler. Listelenen klasörün altındaki tüm verileri silmek için "SIFIRLA" tuşuna basın veya kaydetmeden çıkmak için geri tuşuna basın.

![](_page_43_Figure_20.jpeg)

#### Reset (Yeniden Başlat)

Ayarlar -> Gösterge Ekranı -> Sistem Araçları -> Sıfırla

Reset<br>Factory Reset

#### Factory Reset (Fabrika Ayarları)

Bu işlev üm kullanıcı verilerini ve ayarları temizlemenizi sağlar. Sistem otomatik olarak yeniden başlatılacak ve yeniden başlatma bittikten sonra OOBE'ye atlayacaktır.

Önemli Not:

- 1. Yalnız dahili depolama biriminde depolanan veriler silinir ve kurtarılamaz; veriler cihaz ayarlarını, yüklü APP'leri, APP'lerin verilerini, indirilen dosyaları, müzikleri, fotoğrafları ve "/ data" altındaki tüm verileri içerir. Ancak, USB ve SD kartta depolanan veriler silinmez.
- 2. Fabrika ayarlarına sıfırlama işlemi sırasında AC adaptörünün ve gücün daima açık olduğundan emin olun. Kullanıcı yalnızca ekranda OOBE'yi gördükten sonra kapatabilir.

![](_page_43_Picture_301.jpeg)

Fabrika ayarlarına sıfırlamak için "Factory Reset"ya (Fabrika Ayarlarına Sıfırla) tıklayın. İletişim kutusu görüntülendiğinde onaylamak için "Tamam" düğmesine basın. Lütfen bu eylemin dahili depolama birimindeki tüm verileri temizlediğini ve kurtarılamayacağını unutmayın.

![](_page_43_Picture_302.jpeg)

#### Auto Restart (Otomatik Yeniden Başlat)

Auto restart

Restart time

Otomatik Yeniden Başlatma işlevi, cihazın belirttiğiniz zamanda otomatik olarak yeniden başlatılmasını sağlar.

Ana Anahtar'dan Otomatik yeniden başlatma özelliğini Devre Dışı Bırak/Etkinleştir'i seçin.

![](_page_43_Picture_303.jpeg)

Otomatik yeniden başlatma zamanını ayarlamak için zaman seçiciyi kullanın.

![](_page_43_Picture_304.jpeg)

"Save" (Kaydet) düğmesine tıkladığınızda otomatik yeniden başlatma için ayarladığınız zaman görüntülenir.

## Import & Export (İçe aktar ve Dışa aktar)

Ayarlar -> Gösterge Ekranı -> Sistem Araçları -> İçe Aktar ve Dışa Aktar

![](_page_43_Picture_305.jpeg)

Bu işlev, ayarları ve 3. parti APK'yi diğer cihaza/cihazdan içe/ dışa aktarmanıza olanak tanır. Lütfen şunu unutmayın:

- (1). Verileri {storage}/philips/clone klasörü altında BDL3052E-clone.zip dosyasına aktarın.
- (2). Eski klon dosyaları yöntemini destekleyin ve dosyaları {storage}/philips/sys\_backup altına yerleştirin: AndroidPDMediaPlayerData.db AndroidPDPdfData.db menu\_settings.db

settings\_global.xml settings\_secure.xml settings\_system.xml signage\_settings.db smartcms.db En son dışa aktarma verilerinin tüm dosyalarının ZIP dosyasına arşivleyeceğini unutmayın.

(3). "Gösterge Ekranı Adı" alınmayacak/verilmeyecek.

#### Export Signage Display Settings (Gösterge Ekranı Ayarlarını Dışa Aktar)

Sistem veritabanı verilerini ve üçüncü taraf APK'lerini seçilen depolama alanının (dahili depolama, SD kart veya USB depolama) {storage}/philips/clone/BDL3052E-clone.zip dosyasına aktarır.

Not:

Seçilen depolama birimi (Dahili depolama birimi, USB veya SD kart) Philips klasörünü içermiyorsa, sistem otomatik olarak oluşturur.

Tüm kullanılabilir depolama alanlarının listesi (dahili depolama, SD kart ve USB depolama):

![](_page_44_Picture_324.jpeg)

#### Import Signage Display Settings (Gösterge Ekranı Ayarlarını İçe Aktar)

Veritabanı verilerini seçili depolama alanının (dahili Depolama Alanı, SD Kart veya USB depolama alanı) philips/ clone/BDL3052E-clone.zip klasöründen alın. Sistem ZIP dosyasına aşağıdaki verileri aktarır:

(1). Veritabanını BDL3052E-clone.zip dosyasına aktar

(2). 3. Taraf APK'yi BDL3052E\_clone.zip dosyasına al Tüm kullanılabilir depolama alanlarının listesi (dahili depolama, SD kart ve USB depolama):

![](_page_44_Picture_325.jpeg)

Ayarları ve APK'leri içe aktarmadan önce bir onay iletişim kutusu görüntülenir. Verileri almayı başlatmak için "Tamam" düğmesini tıklatın.

![](_page_44_Picture_326.jpeg)

#### Clone (Kopyala)

Ayarlar -> Gösterge Ekranı -> Sistem Araçları -> Klonlama

#### Clone Media Files (Medya Dosyalarını Kopyala)

Bu işlev, medya dosyalarını seçilen kaynak depolama alanından hedef depolama alanına kopyalamanızı sağlar.

(1). Sistem klon dosyaları aşağıdaki klasörün altındadır: philips/photo philips/music philips/video

philips/cms philips/pdf philips/browser

(2). CMS dosyalarını kopyala (dosya uzantısı ".cms"dir) Kaynak depolama alanı Kaynak dahili depolama alanıdır FTP sunucusunda CMS dosyası olup olmadığını kontrol edin

FTP sunucusunda bir CMS dosyası yoksa kaynak depolama alanında philips klasörünü kontrol edin Kaynak harici bir depolama alanıdır (SD kart veya USB depolama alanı)

Depolama alanının kök dizininde CMS dosyasını kontrol edin

Hedef depolama alanı

Hedef dahili depolama alanıdır

CMS dosyası philips/ klasörüne kaydedilecek Hedef harici bir depolama alanıdır (SD kart veya USB depolama alanı)

CMS dosyası depolama alanının kök dizinine kaydedilecektir

![](_page_44_Picture_327.jpeg)

#### Security (Güvenlik)

Ayarlar -> Gösterge Ekranı -> Sistem araçları -> Güvenlik

![](_page_44_Picture_33.jpeg)

#### External Storage (Harici Depolama)

Harici depolama alanını (SD kart ve USB depolama alanı) kilitlemek veya kilidini açmak için onay kutusunu tıklatın. Varsayılan kilidi açıktır.

External Storage<br>SD card/USB External St

(1). Tıklanmamış (Devre Dışı): SD kart/USB Harici Depolama Kilidi Açma.

(2). Tıklanmış (Etkin): SD kart/USB Harici Depolama Kilidi. Not:

Etkinleştirme durumu için harici depolama alanı kilidini devre dışı bıraktığınızda, lütfen harici depola alanının fişini çıkarın ve yeniden takın (hem SD kart hem de USB depolama alanı için). Bundan sonra sistem harici depolama alanını yeniden algılayacaktır.

#### Admin Password (Yönetici Şifresi)

Ayarlar -> Gösterge Ekranı -> Sistem araçları -> Yönetici Parolası.

![](_page_44_Picture_328.jpeg)

#### Enable (Etkinleştir):

Yönetici Parolasını etkinleştirmek veya devre dışı bırakmak için onay kutusunu tıklatın. Varsayılan devre dışıdır.

<span id="page-45-0"></span>Etkinleştirildikten sonra Yönetici moduna giriş yapmak için bir parola gerekir. Varsayılan parola "1234"tür.

#### Password (Parola):

Gerekirse şifreyi değiştirin.

Reset Password (Şifreyi Sıfırla):

Şifreyi "1234" olan varsayılan değerine sıfırlayın. Sıfırlama başarılı olursa, "Başarılı" mesajı görüntülenir.

#### Touch lock password (Dokunma kilidi şifresi)

Varsayılan şifre 123'tür. Dokunmatik şifreyi de bu seçenek ile değiştirebilirsiniz.

#### Swipe up (Yukarı kaydır)

Kaynak menüsünü açmak için yukarı kaydırmayı etkinleştirir/ devre dışı bırakır .

![](_page_45_Picture_314.jpeg)

#### **6.1.2.6. Misc. (Çeşitli)**

![](_page_45_Picture_315.jpeg)

#### TeamViewer Support (TeamViewer Desteği)

TeamViewer desteğini etkinleştirmek veya devre dışı bırakmak için onay kutusunu tıklatın. TeamViewer, Yönetici modunu açmak için sanal bir ANA tuşu gönderecektir. Varsayılan etkindir.

TeamViewer ile ilgili APK'lar sisteme otomatik olarak yüklenir. Aksi takdirde, kullanıcı "TeamViewer Desteğini" devre dışı bırakırsa sistem bunları kaldıracaktır. "TeamViewer Desteği" etkinse ilgili APK'lar Ayarlar->Uygulamalar->Uygulama bilgisi bölümünde listelenir.

 $Host$ TeamViewer Add-On Philips 24BDL

#### Beyaz tahtanın kapat düğmesini gizle

Etkinleştir: Beyaz tahtanın sol alt köşesinde "Çıkış" simgesi görünmez.

Devre dışı bırak: Beyaz tahtanın sol alt köşesinde "Çıkış" simgesi görünür.

#### Duvar kağıdını değiştir

Home Launcher'ın arka plan resmini değiştirir.

#### ErP Lot5

Güvenlik gereksinimleri. Varsayılan değer AÇIK'tır.

AÇIK: 60 dakika içinde işlem yapılmazsa, sistem 5 dakikalık geri sayım bildirimi gösterir.

Aşağıdaki durumlarda geri sayım bildirimi başlamaz:

- A. Tarayıcı
- B. Medya dosyası çalışıyor
- C. CMS kaynağı
- D. HDMI/VGA/DVI/Type-C/OPS gibi harici sinyal mevcut

## **6.1.2.7. System updates (Sistem güncellemeleri)**

#### Local update (Yerel güncelleme)

Ayarlar -> Gösterge Ekranı -> Sistem güncellemeleri -> Yerel güncelleme

Sistem, USB disk ve SD kartın kök klasöründe "update.zip" dosyasını otomatik arayacaktır. Harici depolama biriminde "update.zip" bulunursa, kullanıcının güncellenecek dosyayı seçmesi için bir liste görüntülenir.

Dosya listeden seçildikten sonra sistem yeniden başlatılmaya ve güncellenmeye başlar.

Lütfen şunu unutmayın:

- (1). Güncelleme tamamlanana kadar gücü kapatmayın veya güç adaptörünü çıkarmayın.
- (2). Geçerli olarak sistem yalnızca tam Android güncellemesini destekler.
- (3). Güncelleme dosyası yalnızca "update.zip" olarak adlandırılmalıdır.
- (4). "Update.zip" dosyası depolama alanınızın kök klasöründe saklanmalıdır.

## **6.1.3. Apps (Uygulamalar)**

Yüklü APK'lerin bilgilerini görüntüleyin.

![](_page_45_Picture_316.jpeg)

## **6.1.3.1. App info (Uygulama bilgisi)**

Yüklü tüm Android Uygulamaları listelenir. Kullanıcı her bir Uygulamanın izinlerini ve diğer ayarları yönetebilir.

![](_page_45_Picture_317.jpeg)

#### **6.1.3.2. App permissions (Uygulama izinleri)**

Android sisteminin önemli izinleri ve bunu kontrol etme izni olan uygulamalar listesi.

- **Endy Sensors** Calendar<br>Cort Dagos allowed  $\overline{\mathbf{a}}$  Camera  $\bullet$  Contacts<br>O of 1 apps allow  $\bullet$  Location<br>1 of 2 apps alowed  $\begin{array}{ll} \Phi & \quad \text{Microphone} \\ \Phi & \quad \text{0 of 2 apps allowed} \end{array}$ te Phone<br>O of 1 apps allowed  $\frac{1}{\sqrt{2}}$  SMS<br>0 of 0 apps allowed
- $\blacksquare$  Storage<br>7 of 8 apps allowed

### <span id="page-46-0"></span>**6.1.3.3. Default Apps (Varsayılan Uygulamalar)**

Birisi ilgili bir istek gönderirse kullanıcı varsayılan Uygulamaları ayarlayabilir.

![](_page_46_Picture_240.jpeg)

#### Browser app (Tarayıcı uygulaması)

Bir web sayfası URL'sini açmak için varsayılan Uygulama. Varsayılan Chromium'dur.

#### Home app (Giriş uygulaması)

Varsayılan başlatıcı uygulaması; Varsayılan Home Uygulamasıdır. Kullanıcı bu Uygulamayı değiştirirse, harici kaynak düzgün görüntülenmeyebilir.

### **6.1.4. Display (Ekran)**

Ekranınızın yazı tipi boyutunu değiştirin.

Font size

#### **6.1.4.1. Font Size (Yazı Tipi Boyutu)**

Sistem yazı tipi boyutunu ayarlamak için slaytı sürükleyin. Varsayılan ayar "En büyük"tür.

![](_page_46_Picture_13.jpeg)

#### **6.1.5. Security (Güvenlik)**

Device admin app

#### Bilinmeyen kaynaklar

Android'de bilinmeyen kaynaklardan uygulama yüklemelerine izin verir.

#### Cihaz yönetici uygulamaları

Cihaz yönetici uygulamalarını etkinleştirir veya devre dışı bırakır.

## **6.1.6. System (Sistem)**

Aşağıdaki seçenekler Ayarlar -> Sistem'de listelenmiştir.

- (1).Keyboard & inputs (Klavye ve girişler)
- (2).Developer options (Geliştirici seçenekleri)
- (3).About (Hakkında)
	- Keyboard & inputs
	- $Q = \frac{About}{50801.35}$

#### **6.1.6.1. Keyboard & input (Klavye ve giriş)**

Ayarlar -> Sistem -> Klavye ve giriş

Kullanıcı IME ve klavye ayarlarını değiştirebilir.

Virtual keybo Physical keyboard

#### Virtual keyboard (Sanal klavye)

Kullanıcının varsayılan yazılım IME'sini (sanal klavye) ayarlamasına ve ayrıntılı IME ayarlarını denetlemesine izin verir.

OOBE'de Japonca dili seçildiğinde Japonca IME otomatik olarak yüklenecektir.

![](_page_46_Picture_241.jpeg)

#### Physical keyboard (Fiziksel klavye)

Kullanıcının fiziksel klavyeyi ve ayrıntılı klavye ayarlarını denetlemesine izin verir.

"TPV Vir-IR" sistem düzeyinde bir sanal klavyedir; klavye listesinde her zaman mevcuttur.

![](_page_46_Picture_242.jpeg)

#### On-screen keyboard enable (Ekran klavyesi etkin)

Ayarlar -> Diller ve giriş -> Ekran klavyesini etkinleştirme Sisteme önceden yüklü yazılım klavyesini (IME) etkinleştirmek/devre dışı bırakmak için kullanılır. Kullanıcı, ekran yazılım klavyesini devre dışıyken etkinleştirmek için "menü"ye altı kez basabilir. Varsayılan olarak, ekran klavyesi etkinleştirilir.

#### **6.1.6.2. Developer options (Geliştirici seçenekleri)**

Ayarlar -> Sistem -> Geliştirici seçenekleri

On-scr

Geliştiriciler için Android geliştirici seçenekleri, varsayılan ayar Açık'tır ve USB hata ayıklama varsayılan olarak "On"tır (Açık).

![](_page_46_Picture_243.jpeg)

#### **6.1.6.3. About (Hakkında)**

Ayarlar -> Sistem -> Hakkında

Sistem ile ilgili aşağıdaki bilgileri görüntüleyin:

- (1). Status (Durum)
- (2). Legal information (Yasal bilgiler)
- (3). Model (bu cihazın model adı)
- (4). Android version (Android sürümü)
- (5). Android security patch level (Android güvenlik düzeltme eki düzeyi)
- (6). Kernel version (Çekirdek sürümü)
- (7). Build number (Yapı numarası) (sürümü)

![](_page_47_Picture_103.jpeg)

#### Status (Durum)

Aygıtın seri numarasını ve aygıtın toplam önyükleme süresini görüntüler.

Serial number<br>123456789 Up time<br> $0.44.05$ 

#### Legal Information (Yasal Bilgiler)

Tüm açık kaynaklı projelerin yasal bilgileri ve lisansları listelenecektir.

Third-party licenses System WebView licenses

## <span id="page-48-0"></span>**7. OSD Menüsü**

Ekran Düzeni (OSD) yapısının genel bir görüntüsü aşağıda gösterilmektedir. Ekranınızda başka ayarlar yapmanız gerektiğinde referans olarak kullanabilirsiniz.

## **7.1. OSD Menüsünde Dolaşma**

### **7.1.1. Uzaktan kumandayı kullanarak OSD menüsünde dolaşma**

![](_page_48_Picture_5.jpeg)

- 1. OSD menüsünü görüntülemek için uzaktan kumandada [<sup>2</sup>] düğmesine basın.
- 2. Ayarlamak istediğiniz öğeyi seçmek için  $[\bigcirc]$  veya  $[\bigcirc]$ düğmesine basın.
- 3. Alt menüye girmek için **[Tamam]** veya  $\lbrack \mathcal{D} \rbrack$  düğmesine basın.
- 4. Alt menüde, öğeler arasında geçiş yapmak için  $[\bigcirc]$  veya [  $\bigcirc$ ] düğmesine basın, ayarları yapmak için [  $\bigcirc$ ] veya [  $\bigcirc$ ] düğmesine basın. Bir alt menü varsa, alt menüye girmek için **[Tamam]** veya [5] düğmesine basın.
- 5. Önceki menüye geri dönmek için  $[$   $\leftarrow$ ] düğmesine basın veya OSD menüsünden çıkmak için [n] düğmesine basın.

## **7.1.2. Ekranın kontrol düğmelerini kullanarak OSD menüsüne gitme**

- 1. OSD menüsünü görüntülemek için [**MENÜ**] düğmesine basın.
- 2. Ayarlamak istediğiniz öğeyi seçmek için  $[+]$  veya  $[$   $-]$ düğmesine basın.
- 3. Alt menüye girmek için,  $[+]$  düğmesine basın.
- 4. Alt menüde, öğeler arasında geçiş yapmak için [A] veya [▼] düğmesine basın, ayarları yapmak için [+] veya [-] düğmesine basın. Bir alt menü varsa, alt menüye girmek için [+] düğmesine basın.
- 5. Önceki menüye geri dönmek için [MENÜ] düğmesine basın veya OSD menüsünden çıkmak için [MENÜ] düğmesine uzun basın.

## **7.2. OSD Menüsüne Genel Bakış**

## **7.2.1. Resim menüsü**

![](_page_48_Picture_462.jpeg)

#### **Parlaklik**

Ekranın arka aydınlatmasının parlaklık düzeyini ayarlayın.

#### **Kontrast**

Giriş sinyali kontrast oranını ayarlayın.

Not: Yalnız VIDEO kaynağı

#### **Keskinlik**

Bu işlev, her zaman ayrı bir görüntü tutabilecek dijital yeteneğe sahiptir.

Her resim modu için resmin Keskinlik ayarlayın.

Not: Yalnız VIDEO kaynağı

### **Siyah seviyesi**

Arkaplan için görüntü parlaklığını ayarlayın.

Not: Yalnız VIDEO kaynağı. sRGB resim modu standarttır ve değiştirilemez.

## **Tint (Renk Tonu)**

Ekran tint ayarlayın.

- + düğmesine basıldığında cilt ton rengi yeşilimsi olur.
- düğmesine basıldığında cilt ton rengi morumsu olur.

Not: Yalnız VIDEO kaynağı

#### **Renk (Doygunluk)**

Ekran rengini ayarlayın.

- + düğmesine basarak renk derinliğini artırın.
- düğmesine basarak renk derinliğini azaltın.

#### Not: Yalnız VIDEO kaynağı

#### **Gürültü azaltma**

Gürültü azaltma seviyesini ayarlayın. Not: Yalnız VIDEO kaynağı

#### **Gamma seçimi**

Bir ekran gama değeri seçin. Sinyal girişi parlaklık performans eğrisini gösterir. Şuradan seçin: {Native} / {2.2} / {2.4} / {s gamma} / {D-image}.

Not: Yalnız VIDEO kaynağı. sRGB resim modu standarttır ve değiştirilemez.

#### <span id="page-49-0"></span>**Renk derecesi**

Renk derecesini ayarlar.

Görüntü, renk sıcaklığı azaldığında kırmızımsı arttığında mavimsi olur.

Not: Yalnız VIDEO kaynağı.

#### **Renk Kontrolü**

Kırmızı, yeşil ve mavi renk seviyeleri renk çubuklarıyla ayarlanır.

R: Kırmızı kazancı, G: Yeşil kazancı, B: Mavi kazancı.

#### **Akıllı güç**

Parlaklık ayarına bağlı olarak düşük güç tüketimi kontrolü.

- {KAPALI}: uyarlama yok
- {ORTA DÜZEY}: Geçerli ayarlara göre %80 güç tüketimi
- {YÜKSEK}: Geçerli ayarlara göre %65 güç tüketimi

#### **Üst tarama**

Aşırı tarama ile ilgili sorunlarla karşılaşırsanız, görüntünün ekran alanını değiştirebilirsiniz.

• {AÇIK}: Toplam görüntü alanının %95'ini görüntüler.

• {KAPALI}: Toplam görüntü alanının %100'ünü görüntüler. Not: Yalnız VIDEO kaynağı.

#### **Resim Resetleme**

Resim menüsündeki tüm ayarları sıfırlayın.

Fabrikada önceden ayarlanmış verileri geri yüklemek için "YENİDEN BAŞLAT" seçeneğini seçin.

İptal edip önceki menüye geri dönmek için "İPTAL" düğmesine basın.

## **7.2.2. Ekran menüsü**

![](_page_49_Figure_22.jpeg)

#### **H posizyon**

Yatay Görüntü konumunu LCD ekran alanı içinde kontrol edin.

Ekranı sağa taşımak için + düğmesine basın.

Ekranı sola taşımak için - düğmesine basın.

Not: Yalnızca VGA girişi.

#### **V pozisyon**

Dikey Görüntü konumunu LCD ekran alanı içinde kontrol edin.

Ekranı yukarı taşımak için + düğmesine basın. Ekranı aşağı taşımak için - düğmesine basın.

Not: Yalnızca VGA girişi.

#### **Saat**

Ekrandaki görüntü genişliğini sağa genişletmek için + düğmesine basın.

Ekrandaki görüntü genişliğini sola daraltmak için - düğmesine basın.

Not: Yalnızca VGA girişi.

#### **Saat Fazi**

Bu ayarı artırarak veya azaltarak odaklama, netlik ve görüntü stabilitesini artırır.

Not: Yalnızca VGA girişi.

#### **Zoom modu**

Video girişi için birini seçin: {Tam} / {Gerçek} / {21:9}/ {4:3}/ {Özel}

![](_page_49_Picture_392.jpeg)

#### **Özel Yakınlaştırma**

Bu işlevi, görüntülemek istediğiniz görüntüyü uydurmak için daha fazla zoom ayarı yapmak için kullanın.

Not: Bu öğe yalnızca {Zoom modu} {Özel} olarak ayarlandığında çalışır.

![](_page_49_Picture_393.jpeg)

<span id="page-50-0"></span>![](_page_50_Picture_1.jpeg)

#### V pozisyon

Görüntünün dikey pozisyonunu yukarı veya aşağı taşır.

#### **Oto Ayarlama**

Y pozisyon, D pozisyon, Saat ve Fazı otomatik olarak algılayıp ayarlamak için "Ayarla" öğesine basın. Not: Yalnızca VGA girişi.

## **Ekran resetleme**

Ekran menüsündeki tüm ayarları fabrika önayar değerlerine resetler.

## **7.2.3. Ses menüsü**

![](_page_50_Picture_475.jpeg)

#### **Balans**

Sol veya sağ ses çıkışı balansını vurgulamak için ayarlayın.

#### **Treble**

Yüksek tiz sesini artırmak veya azaltmak için ayarlayın.

#### **Bas**

Düşük tiz sesini artırmak veya azaltmak için ayarlayın.

#### **Ses**

Ses düzeyini ayarlayın.

#### **Ses Çıkışı (hat çıkışı)**

Ses çıkışı düzeyini (ses) artırmak veya azaltmak için ayarlayın.

Not: Bu işlev Ses Çıkışı Eşitleme öğesi Açık olduğunda devre dışı olacaktır.

#### **Max. Ses Düzeyi**

Maksimum ses düzeyi ayarı için sınırı belirleyin.

#### **Min. Ses Düzeyi**

Minimum ses düzeyi ayarı için sınırı belirleyin.

#### **Sessiz**

Sessiz işlevini açın/kapatın.

#### **Ses Kaynağı**

Ses girişi kaynağını seçin.

{Analog}: ses girişinden gelen ses.

{Dijital}: HDMI/DVI sesten gelen ses.

#### **Audio Reset**

Ses menüsündeki tüm ayarları fabrika önayar değerlerine resetler.

#### **Audio Out Sync (Ses Çıkışı Eşitleme)**

Dahili hoparlör Ses düzeyi ile ses düzeyi eşitlemeyi ayarlayın. {Açık}: İşlevi etkinleştirin ve Ses Çıkışı Ses Düzeyi öğesini grileştirin.

{Kapalı}: İşlevi devre dışı bırakın.

#### **Hoparlör Ayarı**

Dahili hoparlörü {Açik}/{Kapali}.

### **7.2.4. Konfigürasyon 1 menüsü**

![](_page_50_Picture_476.jpeg)

#### **Açık durum**

Güç kablosunu bir dahaki sefere bağladığınızda ekran durumunu seçin.

- {Güç kapalı} Güç kablosu bağlandığında ekran kapalı kalır.
- {Açmaya Zorla} Güç kablosu bağlandığında ekran açılır.
- {Son durum} Güç kablosu bağlandığında ekran önceki güç durumuna geri döner (açık/kapalı/bekleme modu).

#### **Panel tasarrufu**

"Görüntü kalıntısı" veya "çift görüntü" riskini azaltmak üzere panel tasarrufu işlevlerini etkinleştirmek için seçin.

- {Parlaklık} {Açık} öğesini seçtiğinizde görüntü parlaklığı uygun bir seviyeye düşürülür. Resim menüsündeki Parlaklik ayarı bu ayar etkinken değiştirilemez.
- {Piksel değiştirme} Ekran görüntü boyutunu biraz aşması için zaman aralığını ({Oto}/{10-900} Saniye/ {Kapalı}) olarak seçin ve piksel konumlarını dört yönde (yukarı, aşağı, sola veya sağa) kaydırın. Piksel değiştirme özelliğini etkinleştirme Ekran menüsünde H posizyon, V pozisyon ve Zoom Modu öğelerini devredışı bırakır.

Not: Yalnız video kaynağı.

#### **RS232 yönlendrm**

RS232 yönlendirme yolunu seçin

- {RS232} RS232, 2.5mm telefon jakından yönlendirilir
- {LAN-> RS232} RS232, RJ45'ten yönlendirilir
- {OPS RS232} RS232, OPS'den yönlendirilir

#### **Kaynakta yükle**

Önyüklemede kaynağı belirlemek için seçin.

- {Giriş}: Önyüklemede giriş kaynağını seçin.
- {Oynt liste} Medya Oynatıcı, Tarayıcı için oynatma listesi dizinini seçin. 0, oynatma listesi olmadığını gösterir.

## <span id="page-51-0"></span>**WOL (Yerel Ağda Uyandırma)**

Ekranın bir ağ mesajı ile açılmasına izin verir.

Not: Bu işlev yalnızca güç modu 1 ve mod 2'de çalışır.

#### **Light sensor (Işık sensörü)**

Işık sensörü işlevini açmayı veya kapatmayı seçer.

Not: CRD41 Harici Sensör Kutusu adlı Philips aksesuarı gerekir veya modelde yerleşik bir ışık sensörü bulunur.

#### **Human sensor (İnsan snsörü)**

CRD41'in insan sensör işlevini açmayı veya kapatmayı seçin.

#### **Konfigürasyon resetleme**

Konfigürasyon 1 menüsündeki tüm ayarları fabrika önayar değerlerine resetler.

#### **Fabrika Ayarları**

Resim, Ekran, Ses, Konfigürasyon 1, Konfigürasyon 2 ve Gelişmiş Seçenek içindeki tüm özelleştirilmiş ayarları fabrika varsayılan değerlerine sıfırlayın.

## **7.2.5. Konfigürasyon 2 menüsü**

![](_page_51_Figure_14.jpeg)

## **OSD kapat**

OSD (ekran üstü kumanda) menüsünün ekranda kalacağı süreyi ayarlayın.

Seçenekler: {Kapalı, 5 ~ 120} saniye. {Kapalı} otomatik olarak kaybolmaz.

#### **OSD H-pozisyon**

OSD menüsünün yatay pozisyonunu ayarlar.

#### **OSD V-pozisyon**

OSD menüsünün dikey pozisyonunu ayarlar.

#### **OSD bilgi**

Ekranın sağ üst köşesinde OSD bilgisini görüntülenme süresini ayarlayın. Bilgi OSD, giriş sinyali ve sinyal değiştiğinde görüntülenir.

Seçenekler: {Kapalı, 1 ~ 60} saniye.

#### **Logo**

Ekranınızı açtığınızda Logo resmini etkinleştirmek veya devre dışı bırakmak için seçin.

- {Kapalı} Hem statik Philips logosu hem Android önyükleme animasyonu gösterilmez.
- {Açık} Varsayılan değer. Hem Philips logosu hem Android önyükleme animasyonu gösterilecek.
- {Kullanıcı} Statik Philips logosu gösterilmeyecek, yalnız kullanıcı tarafından seçilen önyükleme animasyonu Android ayarlarında gösterilecektir.

Not: Döndürme ayarı yapılmış olsa dahi logo döndürülmez.

### **Monitör ID**

RS232 bağlantısı yoluyla ekranı kontrol etmek için kimlik no'yu ayarlayın. Ekranın birden fazla seti bağlandığında her ekranın benzersiz bir kimlik no'su olmalıdır. Monitör ID numarası aralığı 1 ilâ 255 arasındadır.

- {Monitör ID} aralığı {1-255} arasındadır. Varsayılan ayar 1'dir.
- {Monitör grubu} aralığı {1-254} arasındadır. Varsayılan ayar 1'dir.

#### **Isınma durumu**

Mevcut termal durum.

### **Monitor bilgisi**

Model adı, Yazılım Sürümü, Seri ve çalışma saatleri dahil olmak üzere ekranınızla ilgili bilgileri gösterir.

![](_page_51_Picture_506.jpeg)

### **HDMI Sürümü**

HDMI sürümünü 1.4 veya 2.0 olarak ayarlayın.

Notlar: 1. Yalnız HDMI giriş kaynağı.

2. Zamanlama ayarı 4K60Hz'ye ayarlıysa, ekran anormal görünüyorsa, lütfen HDMI sürümünü 1.4'e ayarlayın.

### **Konfigürasyon 2 resetleme**

Konfigürasyon 2 menüsündeki tüm ayarları fabrika önayar değerlerine resetler.

## **7.2.6. Gelişmiş Seçenek menüsü**

![](_page_51_Picture_507.jpeg)

#### **IR kontrol**

Birden fazla ekran RS232 bağlantısı aracılığıyla bağlandığında, uzaktan kumandanın çalışma modunu seçin.

- {Kilidi Aç} Tüm ekranlar uzaktan kumanda ünitesiyle normal olarak çalıştırılabilir.
- {Birincil} Uzaktan kumanda işlemi için bu ekran birincil ekran olarak atanır. Yalnızca bu ekran uzaktan kumandayla çalıştırılabilir. (Birincil modda, IR tuşuna her zaman Monitör ID/grup ayarlarından bağımsız olarak işlem yapılır).
- {İkincil} Bu ekran ikincil ekran olarak atanır. Bu ekran uzaktan kumandayla çalıştırılamaz ve kontrol sinyalini yalnızca birincil ekrandan RS232 bağlantısı yoluyla alır.
- {Tümü Kilitle} / {Ses Hariç Kilitle} / {Güç Hariç Kilitle} / {PWR ve VOL dışı tüm kilit}- Bu ekranın uzaktan kumanda işlevini kilitleyin. Kilidi açmak için, 6 (altı) saniye kadar uzaktan kumandanın BİLGİ düğmesini basılı tutun.

#### **Güç LED'i ışığı**

Güç gösterge LED'ini açmak veya kapatmak için seçin. Normal kullanım için {Açık} öğesini seçin.

#### **Klavye kontrolü**

Ekran klavyesi (kontrol düğmeleri) işlevini etkinleştirmeyi veya devre dışı bırakmayı seçin.

- {Kilidi Aç} Klavye işlevini etkinleştirir.
- {Tümü Kilitle} / {Ses Hariç Kilitle} / {Güç Hariç Kilitle} / {PWR ve VOL dışı tüm kilit} - Klavye işlevini devre dışı bırakın.
- Not: "Klavye Denetimi Kilidi Modu" Bu fonksiyon tüm Klavye Denetimi fonksiyonlarına erişimi tamamen devre dışı bırakır. Klavye denetimi kilidini etkinleştirmek veya devre dışı bırakmak için [VOL+] ve [UP] düğmelerine birlikte basın ve en az 3 saniye bu düğmeleri basılı tutun.

#### **Off timer**

Güç kapatma zamanını otomatik olarak ayarlayın (saat olarak).

#### **Tarih ve saat**

Ekranın dahili saati için geçerli tarih ve saati ayarlar.

![](_page_52_Picture_431.jpeg)

• {Otm. Eştle} - Ekranın saatini NTP sunucusuyla otomatik senkronize eder.

#### **Zamanlama**

Kullanıcı kurulumunun yedi farklı zamanlanmış aralıkta görüntüleme etkinliği ayarlamasına izin verin.

![](_page_52_Picture_432.jpeg)

- {Zamanlama listesi} Düzenlenecek 1-7 program seçin.
- {Etkinleştir} Seçilen programı etkinleştirir/devre dışı bırakır. Diğer program veya başlangıç/bitiş saati ile zaman

çakışması varsa, giriş kaynağı boşsa, kullanıcı bu programı etkinleştiremez.

- {Başlangıç zamanı} Başlangıç saatini ayarlayın.
- {Bitiş zamanı} Bitiş saatini ayarlayın.
- {Giriş} Giriş kaynağını ayarlayın, sistem başlangıçta otomatik olarak seçilen kaynağa gidecektir.
- {Oynt liste} Media Oynatıcı ve Tarayıcı kaynakları için çalma listesini 1- 7 arasında ayarlayın.
- {Haftanın günleri} Pazar, Pazartesi, Salı, Çarşamba, Perşembe, Cuma ve Cumartesi günlerini ayarlayın.
- {Her hafta} Yaşam döngüsünü ayarlayın.
- {Geri} İptal edin ve program verilerini değiştirmeyin.
- {Kaydet} Zamanlama verilerini kaydedin.

#### **HDMI with One Wire**

HDMI CEC'yi etkinleştirin veya devre dışı bırakın.

#### **HDMI One Wire Power Off (HDMI Tek Kablo Kapatma)**

Güç düğmesine basarak kullanıcının birden fazla cihazı bekleme moduna almasına izin verin. Bu işlev yalnızca HDMI CEC etkinleştirildiğinde kullanılabilir.

**Oto sin al**

SEÇENEK:

{Kapalı}, {Tümü}, {Yük Dvrtme}

{Kapalı}: {Kapali} – Oto Sin al devre dışı

{Tümü}: HDMI1 -> HDMI2 -> HDMI3\* -> DVI\*\* -> TYPE-C\* -> VGA\* -> OPS\* -> Medya Oyntcı -> Tarayıcı -> SmartCMS ->Kiosk -> Özel -> Home

\* Bu listedeki bazı modüllerin kaynakları yoktur. DVI ile DVI-I veya DVI-D kastedilebilir

\* Medya Oyntcı, Tarayıcı yalnızca oynatma listesi dizini 1'i dener

{Yük Dvrtme}

- Yük Dev 1: Giriş (varsayılan)
- Yük Dev 2: Giriş (varsayılan)
- Yük Dvrtme 3: Giriş (varsayılan)
- Yük Dev 4: Giriş (varsayılan)
- Yük Dev 5: Giriş (varsayılan)
- Yük Dev 6: Giriş (varsayılan)
- Yük Dev 7: Giriş (varsayılan)
- Yük Dev 8: Giriş (varsayılan)
- Yük Dev 9: Giriş (varsayılan)\*
- Yük Dev 10: Giriş (varsayılan)\*
- Yük Dev 11: Giriş (varsayılan)\*
- Yük Dev 12: Giriş (varsayılan)\*
- Yük Dev 13: Giriş (varsayılan)\*

\* Tüm modüller 13 yük devretme listesinin tümüne sahip değildir, toplam modül kaynağına bağlıdır **Diller**

OSD menüsünde kullanılan dili seçin.

Seçenekler şunlardır: English/Deutsch/ **简体中文** /Français/ Italiano/Español/Pyccкий/Polski/Türkçe/ **繁體中文** / 日本語 / Português/ةيبرعلا/Danish/Swedish/Finnish/Norwegian/ Dutch/Czech/Lithuanian/Latvian/Estonian.

#### <span id="page-53-0"></span>**Menü sydmlık**

OSD şeffaflığını ayarlayın.

- {Kapalı} Şeffaflık kapalı.
- {1-100} Şeffaflık düzeyi 1-100

#### **Güç Koruması**

Mod 1 [TCP kapalı, WOL açık, otomatik kapat] Mod 2 [TCP kapalı, WOL açık, otomatik aç/kapat] Mod 3 [TCP açık, WOL kapalı, otomatik aç/kapat] Mod 4 [TCP açık, WOL kapalı, otomatik aç/kapat yok]

![](_page_53_Picture_276.jpeg)

Not: Type-C, Mode2'de "sinyal uyandırmasını" desteklemez.

Aşağıdaki tablo, farklı güç moduyla Android panoya yönelik eylemdir.

![](_page_53_Picture_277.jpeg)

#### **OPS Ayarları**

Her güç durumu için OPS konfigürasyonunu belirleyin.

- {Oto} Video kaynağı girişi için {Card OPS} seçildiğinde, ekran gücü kapalıyken OPS kapalı olarak ayarlanır veya tam tersi olur. Diğer video kaynağı girişleri seçerseniz, OPS daima açık olarak ayarlanır.
- {Her zaman kapalı} OPS daima kapalı olarak ayarlanır.
- {Her zaman açık} OPS daima açık olarak ayarlanır.

#### **İleri opsiyon resetleme**

Gelişmiş seçenek menüsünde bulunan {Tarih ve Saat} dışındaki tüm ayarları fabrika önayar değerlerine sıfırlayın.

## **7.3. Android Ayarları**

#### **Android Ayarlarını Aç**

1. Android Ayarları -> Sistem araçlarından yönetici şifresi etkinleştirildiğinde, android ayarlarına girilmeden önce şifre girilmelidir.

Varsayılan parola 1234'tür.

## <span id="page-54-0"></span>**8. Desteklenen Medya Biçimleri**

USB Multimedya Formatları

![](_page_54_Picture_187.jpeg)

Ses biçimi

![](_page_54_Picture_188.jpeg)

![](_page_54_Picture_189.jpeg)

![](_page_54_Picture_190.jpeg)

NOTLAR:

- İçerik yukarıdaki tabloda listelenen uyumlu Kare/saniye üzerinde standart bit hızı/kare hızına sahipse, ses veya video çalışmayabilir.
- Yukarıdaki tabloda belirtilen hızdan daha yüksek Bit hızı veya Kare hızına sahip video içeriği oynatma sırasında dalgalı videoya neden olabilir.

## <span id="page-55-0"></span>**9. Giriş Modu**

#### Zamanlama desteği:

![](_page_55_Picture_348.jpeg)

• PC metin kalitesi UHD modundayken (3840 x 2160, 60Hz) en iyi kalitededir.

• PC ekranınız üreticiye (ve Windows sürümünüze) bağlı olarak farklı görünebilir.

- PC'nizi bir ekrana bağlama konusunda bilgi edinmek için PC kullanım kılavuzuna bakın.
- Dikey ya da yatay frekans seçim modu varsa 60 Hz (dikey) ve 31,5 KHz (yatay) seçeneklerini belirleyin. Bazı durumlarda PC gücü kapatıldığında (veya PC bağlantısı kesildiğinde) ekranda anormal sinyaller (örn. çizgiler) görünebilir. Bu durumda video moduna girmek için [GİRİŞ] düğmesine basın. Ayrıca bilgisayarın bağlı olduğundan da emin olun.
- RGB modunda yatay senkronize sinyaller düzensiz göründüğünde PC güç tasarrufu modunu veya kablo bağlantılarını kontrol edin.
- Ekran ayarları tablosu IBM/VESA standartlarıyla uyumludur ve analog girişi temel alır.
- DVI destek modu, PC destek moduyla aynı kabul edilir.
- Her modun dikey frekansı için en iyi zamanlama 60Hz'dir.
- UHD modunda (3840 x 2160, 60Hz), Piksel Hızı HDMI:594, TYPE-C:533.25.

## <span id="page-56-0"></span>**10. Piksel Kusuru İlkesi**

En yüksek kaliteli ürünleri sunmaya çalışıyoruz ve zorlu kalite kontrol süreçlerini uygularken endüstrinin en gelişmiş üretim proseslerini kullanıyoruz. Ancak, Plazma ve LCD ekranlarda kullanılan PDP / TFT panellerdeki piksel veya alt piksel hataları bazen kaçınılmazdır. Üreticilerden hiç biri panellerin hiç birinde piksel hatası bulunmayacağını garanti edemez, ancak Philips, kabul edilmez sayıda hata bulunan Plazma ve LCD ekranların, yerel garanti koşullarınızda garanti kapsamında tamir edileceğini garanti etmektedir.

Bu notta farklı piksel hata tipleri açıklanmakta ve LCD ekran için kabul edilebilir hata seviyesi tanımlanmaktadır. Garanti kapsamında onarma niteliğinde olması için, piksel hataları sayısının referans tablosunda gösterilen belirli bir düzeyi alması gerekir. LCD ekran belirli özellikteyse, garanti değişimi / para iadesi reddedilecektir. Ek olarak, piksel hatalarından bazı türler ve birleşimleri diğerlerine göre daha fark edilebilirdir, Philips bunlar için daha yüksek kalite standartları ayarlamıştır.

## **10.1. Pikseller ve Alt Pikseller**

![](_page_56_Figure_5.jpeg)

Bir piksel veya resim elemanı, birincil renkleri kırmızı, yeşil ve mavi olan üç alt pikselden oluşmaktadır. Pikseller bir araya gelerek bir görüntü oluşturur. Pikseldeki alt piksellerin hepsi açıksa, üç renkli alt piksel beraber tek bir beyaz piksel gibi görünür. Hepsi koyuysa, üç renkli alt piksel beraber tek bir siyah piksel gibi görünür. Açık ve koyu alt piksellerin diğer kombinasyonları farklı renklerde tek bir piksel gibi görünür.

## **10.2. Piksel Hata Türleri + Nokta Açıklaması**

Piksel ve alt piksel hataları ekranda farklı şekillerde görünür. Piksel hataları için üç kategori bulunmaktadır ve her kategoride çeşitli alt piksel hata türleri mevcuttur.

Nokta açıklaması = Hatalı "Nokta" nedir?

Bir veya daha fazla hatalı, yan yana alt piksel bir "nokta" olarak adlandırılır. Hatalı alt piksellerin sayısının hatalı bir nokta tanımlamayla ilgili yoktur. Bu, hatalı bir noktanın karanlık veya aydınlık olabilen bir, iki veya üç hatalı alt piksel içerdiği anlamına gelir.

![](_page_56_Figure_11.jpeg)

Bir nokta = Bir Piksel; üç Kırmızı, Yeşil ve Mavi alt piksel içerir.

## **10.3. Parlak Nokta Hataları**

Parlak nokta hataları her zaman yanan veya "açık" olan pikseller veya alt pikseller olarak görünür. Bunlar parlak nokta hatları örnekleridir:

![](_page_56_Figure_15.jpeg)

## <span id="page-57-0"></span>**10.4. Karanlık Nokta Hataları**

Siyah nokta hataları her zaman koyu veya "Kapalı" olan piksel veya alt piksel olarak görünür. Bunlar siyah nokta hata örnekleridir:

![](_page_57_Figure_3.jpeg)

## **10.5. Piksel Hatalarının Yakınlığı**

Birbirine yakın olan aynı tür piksel ve alt piksel hatalarının fark edilmesi daha kolay olduğu için, Philips, piksel hatalarının yakınlığı konusunda da toleranslar belirlemiştir. Aşağıdaki tabloda bununla ilgili özellikleri bulabilirsiniz:

- İzin verilen bitişik karanlık nokta miktarı = (bitişik karanlık noktalar =1 çift karanlık nokta)
- Karanlık noktalar arasındaki minimum mesafe
- Hatalı tüm noktaların toplam sayısı

### **10.6. Piksel Hata Toleransları**

Garanti süresinde piksel hatalarından kaynaklanan tamir veya yenisi ile değiştirme işlemlerini gerçekleştirmek için, Philips Plazma / LCD ekrandaki bir PDP / TFT panelin, aşağıdaki tabloda listelenen toleransları aşan piksel veya alt piksel hatalarına sahip olması gerekir.

![](_page_57_Picture_207.jpeg)

Not: \* 1 veya 2 bitişik alt piksel hatası = 1 nokta hatası

## **10.7. MURA**

Karanlık noktalar veya yamalar bazı sıvı kristal ekran (LCD) panellerinde nadiren görünebilir. Endüstride Japoncada "eşitsizlik" anlamına gelen Mura olarak bilinir. Düzensiz desen veya alanı ya da bazı durumlarda eşit olmayan ekran düzeninin göründüğü alanı açıklamak için kullanılır. Mura, sıvı kristal hizalama seviyesinin bozulmasının bir sonucudur ve en sık rastlanan nedeni yüksek ortam sıcaklıkları altında uzun süre çalıştırmaktır. Endüstri çapında fenomen olan Mura onarılamaz. Ayrıca garanti şartlarımızın kapsamında da değildir.

Mura, LCD teknolojisi çıktığından beri vardır ve ekranlar büyüdükçe ve 7 gün 24 saat çalıştıkça, çoğu ekran düşük ışık koşullarında çalışmaktadır. Bunların tümü Mura'nın ekranları etkileme olasılığını artırır.

#### MURA NASIL SAPTANIR

Mura'nın birçok belirtisi ve birçok nedeni vardır. Bunların çoğu aşağıda listelenmiştir:

- Kristal matristeki saflık bozucular veya yabancı partiküller
- LCD matrisin üretim sırasında eşit olmayan dağılımı
- Arka ışığın tekdüze olmayan aydınlık dağılımı
- Panel montajının gerilime neden olması
- LCD hücreleri içinde hatalar
- Termalin neden olduğu gerilim uzun süre yüksek sıcaklıkta çalıştırma

#### MURA NASIL ÖNLENİR

Mura'yı her seferinde tamamen yok etmeyi garanti edemesek de genelde Mura'nın görünümü şu yöntemlerle azaltılabilir:

- Arka ışık parlaklığını azaltın
- Ekran koruyucu kullanın
- Ünitenin çevresindeki ortam sıcaklığını azaltın

## <span id="page-58-0"></span>**11. Temizlik ve Sorun Giderme**

## **11.1. Temizlik**

Ekranı Kullanırken Dikkat Edilmesi Gerekenler

- Ellerinizi, yüzünüzü ya da yabancı cisimleri ekranın havalandırma deliklerine yaklaştırmayın. Ekranın üstü, havalandırma delikleri vasıtasıyla yüksek sıcaklıkta hava salındığından dolayı çok sıcaktır. Vücudun herhangi bir kısmı çok yakına yaklaştırılırsa, yanıklar veya yaralanmalar meydana gelebilir. Aynı zamanda ekranın üst bölümünün yakınına herhangi bir eşya yerleştirilmesi ekranın yanı sıra eşyada da ısıya bağlı hasarlar oluşmasına neden olabilir.
- Monitörü taşımadan önce tüm kabloların çıkarıldığından emin olun. Monitörü kabloları bağlı şekilde taşımak kablolara zarar verebilir ve yangın veya elektrik çarpmasına neden olabilir.
- Temizleme ya da bakım işlemine devam etmeden önce güvenlik önlemi olarak fişi prizden çıkarın.

### Ön Panel Temizlik Talimatları

- Ekranın ön paneli özel olarak işlenmiştir. Yüzeyi, yalnızca bir temizlik bezi veya yumuşak, havsız bir bez kullanarak hafifçe silin.
- Yüzey kirlenirse, yumuşak, havsız bir bezi yumuşak deterjan solüsyona batırın. Fazla sıvıyı akıtmak için bezi sıkın. Kiri çıkarmak için ekranın yüzeyini silin. Daha sonra kurulamak için aynı tip bir kurulama bezi kullanın.
- Parmaklarınızla ya da herhangi bir sert cisimle panelin yüzeyini çizmeyin ya da vurmayın.
- Böcek ilacı, çözücü ya da tiner gibi uçucu maddeleri kullanmayın.

#### Kabin Temizlik Talimatları

- Kabin kirlenirse, yumuşak kuru bir bezle temizleyin.
- Kabin çok kirliyse havsız bir bezi hafif deterjan çözeltisi ile ıslatın. Mümkün olduğunca çok su çıkarmak için bezi sıkın. Kabini silin. Yüzey kuruyana kadar her tarafını silmek için başka kuru bir bez kullanın.
- Plastik parçaları temizlemek için yağ içeren solüsyon kullanmayın. Bu tür ürünler plastik parçalara zarar verir ve garantiyi geçersiz kılar.
- Suyun ya da deterjanın ekranla temasını önleyin. Ünitenin içerisine su veya nem girerse, çalışma sorunları, elektrik ve elektrik çarpması tehlikeleri ile sonuçlanabilir.
- Parmaklarınızla ya da herhangi bir tür sert cisimle kabini çizmeyin ya da kabine vurmayın.
- Kabin üzerinde böcek ilacı, çözücü ya da tiner gibi uçucu maddeleri kullanmayın.
- Lastik ya da PVC'den yapılmış şeyleri kabin yanında uzun süre bırakmayın.

## <span id="page-59-0"></span>**11.2. Sorun Giderme**

![](_page_59_Picture_305.jpeg)

<span id="page-60-0"></span>![](_page_60_Picture_94.jpeg)

## <span id="page-61-0"></span>**12. Teknik Özellikler**

#### Ekran:

![](_page_61_Picture_183.jpeg)

## Giriş/Çıkış Terminalleri:

![](_page_61_Picture_184.jpeg)

#### <span id="page-62-0"></span>Genel:

![](_page_62_Picture_131.jpeg)

## Çevre Koşulları:

![](_page_62_Picture_132.jpeg)

<span id="page-63-0"></span>![](_page_63_Picture_0.jpeg)

Professional Display Solutions

**Warranty** 

## **Philips Profesyonel Ekran Çözümleri İçin Garanti Politikası**

Bu Philips ürününü satın aldığınız için teşekkür ederiz. Philips ürünleri yüksek standartlarda tasarlanmış ve üretilmiştir ve yüksek kalitede performans, kullanım kolaylığı ve kurulma kolaylığı sağlarlar. Ürününüzü kullanırken herhangi bir zorlukla karşılaşırsanız, öncelikle kullanım kılavuzuna veya web sitesinin destek bölümünde, (ürün tipine bağlı olarak) indirilebilir bir kullanım kılavuzu, sık sorulan sorular, talimat videoları veya bir destek forumu bulabileceğiniz bilgilere bakmanızı öneririz.

#### SINIRLI GARANTİ

Olasılık düşük olsa da ürünün servis gerektirmesi durumunda, ürünün kullanım kılavuzuna uygun olarak (örn. amaçlanan ortamda) kullanılması şartıyla, Philips ürününüze garanti süresi içinde ücretsiz olarak servis hizmeti sağlayacağız. Bu ürün kategorileri için, ürüne garanti sağlayan Philips'in bir ortak şirketidir. Lütfen ürününüzle birlikte verilen belgeleri kontrol edin.

#### Garanti kapsamı nedir?

Garanti kapsamınız, ürünü satın aldığınız ilk tarihten itibaren başlar. Garanti servisi almak için satın aldığınıza dair kanıt gerekmektedir. Geçerli bir satış makbuzu ya da satın aldığınıza gösteren geçerli bir başka belge satın alma kanıtı sayılır.

#### Garanti kapsamı nedir?

Garanti süresi içinde hatalı malzeme ve/veya işçilikten kaynaklanan herhangi bir kusur olursa, ücretsiz hizmet için gerekli düzenlemeleri yapacağız. Onarımın mümkün olmadığı veya ticari olarak uygun olmadığı durumlarda, ürünü benzer işlevselliğe sahip yeni veya eşdeğeri yenilenmiş bir ürünle değiştirebiliriz. Değiştirme, takdirimize bağlı olarak gerçekleşecek ve garanti, ürünün ilk satın alındığı tarihten itibaren devam edecektir. Tamir edilmiş ya da değiştirilmiş parçalar dahil bütün parçaların sadece orijinal garanti süresi boyunca kapsandığını lütfen unutmayın.

#### NELER DAHİL EDİLMEMEKTEDİR? Garantiniz şunları kapsamaz:

- Sonuca bağlı oluşan hasarlar (veri kaybı veya gelir kaybı dahil ancak bunlarla sınırlı olmamak üzere) veya düzenli bakım, ürün yazılımı güncellemelerinin yüklenmesi ya da verilerin kaydedilmesi veya geri yüklenmesi gibi sizin gerçekleştirdiğiniz faaliyetler için tazminat (Bazı eyaletler arızi veya sonuç olarak ortaya çıkan zararların hariç tutulmasına izin vermez) bu nedenle yukarıdaki istisna sizin için geçerli olmayabilir. Bunlarla sınırlı olmamakla beraber, telif hakkı olsun ya da olmasın önceden kaydedilmiş malzemeyi ihtiva etmektedir.)
- Ürünün kurulması veya hazırlanması, üründeki müşteri kontrollerinin ayarlanması ve çeşitli harici cihazların (örn. WiFi, anten, USB donanım kilitleri, OPS tipi cihazlar) ve ürün dışındaki diğer sistemlerin kurulumu veya onarımı için işçilik ücretleri.
- Sinyal şartları ya da ünite haricinde kablo ya da anten sistemlerinden kaynaklanan alış sorunları.
- Kendisi için tasarlandığı, üretildiği, onaylandığı ve/veya da izin verildiği ülkeden başka bir ülkede çalışabilmesi için modifikasyon ya da uyarlama gerektiren bir ürün ya da bu gibi modifikasyonlardan dolayı hasar görmüş ürünlerin tamiri.
- Ürünün üstündeki model ya da üretim numarası değiştirilmiş, silinmiş, kaldırılmış ya da okunmaz hale getirilmişse.

Garanti, ürünün kullanım amacına uygun olarak ve kullanım talimatlarına uygun şekilde kullanılması şartıyla geçerlidir.

#### Garanti Hizmeti ve Bilgi Almak İçin

Ayrıntılı garanti kapsamı bilgileri ve ek destek gereksinimleri ve yardım hattı için lütfen ürünü satın aldığınız satıcı ve/veya sistem entegratörü ile iletişime geçin. ABD'de bu sınırlı garantinin yalnızca Kıta Amerika Birleşik Devletleri, Alaska ve Hawaii'de satın alınan Ürünler için geçerli olduğunu unutmayın.

#### Servis İstemeden Önce

Servis istemeden önce lütfen kullanıcı el kitabınızı kontrol edin. Orada üzerinde bulunan kontrol ayarları belki de sizi servis için aramaktan kurtarabilir.

#### GARANTİ SÜRESİ

PHILIPS tabela ekranının garanti süresi aşağıda listelenmiştir; bu tabloda yer almayan alanlar için lütfen garanti beyanlarını takip edin.

PHILIPS tabela ekranının standart garanti süresi aşağıda listelenmiştir; bu tabloda yer almayan alanlar için lütfen garanti beyanlarını takip edin.

![](_page_64_Picture_96.jpeg)

Profesyonel ürünler için, satış veya satın alma sözleşmesinin özel garanti koşullarının geçerli olabileceğini unutmayın.

## <span id="page-65-0"></span>**Dizin**

## A

AC Anahtar Kapağı(Yalnız 43BDL3651T) [24](#page-25-0) Android Ayarları [54](#page-55-0) Ayar Arabirimi [37](#page-38-0) Ayarlar [37](#page-38-0)

## B

Bağlı Video Kaynağını İzleme [31](#page-32-0) Başlatıcı [31](#page-32-0)

## C

Çalıştırma [31](#page-32-0) CMND & Play [35](#page-36-0)

## D

Desteklenen Medya Biçimleri [55](#page-56-0) Dokunma İşlevi [29](#page-30-0) Duvara Monte Etme [14](#page-15-0)

## G

Giriş/Çıkış Terminalleri [16](#page-17-0) Giriş Modu [57](#page-58-0) Görüntü Biçimini Değiştirme [31](#page-32-0) Güvenlik Talimatları [1](#page-2-0)

### H

Harici Ekipmanı Bağlama [25](#page-26-0) Harici Ekipmanı Bağlama (Multimedya Oynatıcı) [25](#page-26-0)

## I

IR bağlantısı [28](#page-29-0) IR Düz Geçiş Bağlantısı [28](#page-29-0)

## K

Kontrol Paneli [15](#page-16-0) Kurulum Notları [13](#page-14-0)

#### M

Medya Oyntcı [32](#page-33-0)

## O

OSD Menüsü [49](#page-50-0) OSD Menüsü Genel Bakış [49](#page-50-0) OSD Menüsünde Dolaşma [49](#page-50-0)

#### P

Paket İçerikleri [13](#page-14-0) Paketten Çıkarma [11](#page-12-0) Paketten Çıkarma ve Kurma [11](#page-12-0) Papatya Zinciri Konfigürasyonunda Birden Fazla Ekranı Bağlama [27](#page-28-0) Parçalar ve İşlevleri [15](#page-16-0) PC bağlama [25](#page-26-0) Philips Profesyonel Ekran Çözümleri İçin Garanti Politikası [68](#page-63-0) Piksel Kusuru İlkesi [59](#page-60-0)

### T

Teknik Özellikler 64 Temizlik ve Sorun Giderme [61](#page-62-0)

### $\cup$

USB Kapağı [23](#page-24-0) Uzaktan Kumanda [19](#page-20-0) Uzaktan kumandanın çalışma mesafesi [18](#page-19-0) Uzaktan kumandanın kullanımı [18](#page-19-0) Uzaktan kumandaya pilleri takma [18](#page-19-0)

## Y

Yan Çubuk [36](#page-37-0)

### S

Ses Ekipmanı Bağlama [26](#page-27-0)

![](_page_66_Picture_0.jpeg)

2022 © TOP Victory Investments Ltd. Tüm hakları saklıdır.

Bu ürün Top Victory Investments Ltd. tarafından üretilmiştir ve sorumluluğu altında satılmaktadır ve Top Victory Investments Ltd. bu ürünle ilgili garantördür. Philips ve Philips Koruma Amblemi, Koninklijke Philips N.V. 'nin tescilli ticari markalarıdır ve lisans kapsamında kullanılır.

Teknik özellikler bilgi verilmeden değiştirilebilir. Sürüm: V1.00 29.04.2022